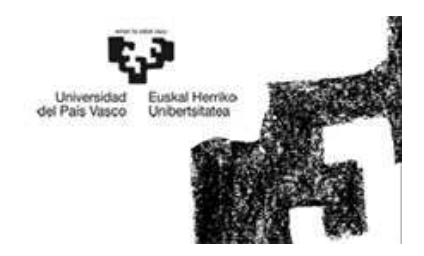

#### Introducción a MATLAB

Departamento de Ingeniería de Sistemas y Automática EUITI de Bilbao

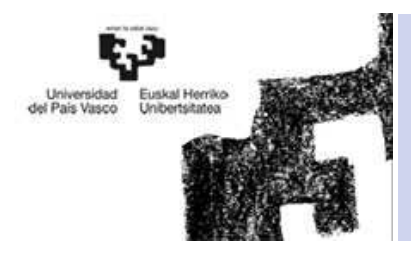

- 1. Introducción
- 2. Entorno de Trabajo
- 3. Path
- 4. Ayuda-Help
- 5. Preferencias
- 6. Formatos de salida
- 7. Comandos

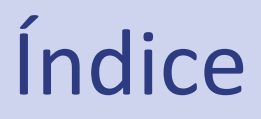

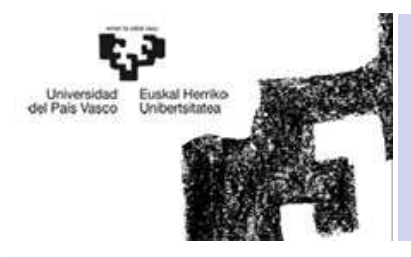

#### **1. Introducción**

2. Entorno de Trabajo

Índice

- 3. Path
- 4. Ayuda-Help
- 5. Preferencias
- 6. Formatos de salida
- 7. Comandos

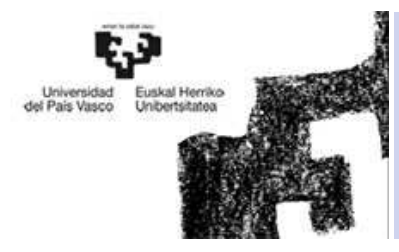

## Introducción

- MATLAB es el nombre abreviado de "MATrix LABoratory".
- $\bullet$  Programa que realiza :
	- –Cálculos numéricos con vectores y matrices.
	- Gráficos en 2 y 3 dimensiones.
- Dispone de:
	- –Código básico
	- –Librerías especializadas (toolboxes)
- Arrancar:
	- –Por medio del menú Inicio
	- –Clicando dos veces en el icono

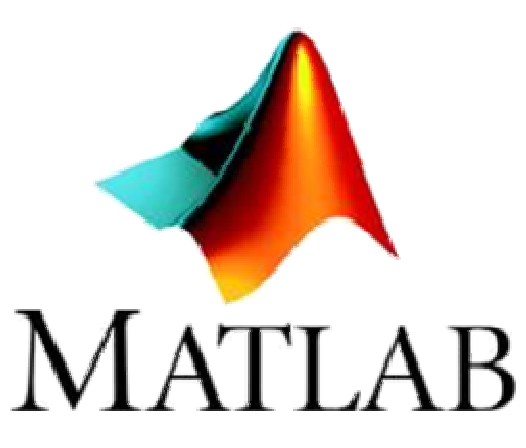

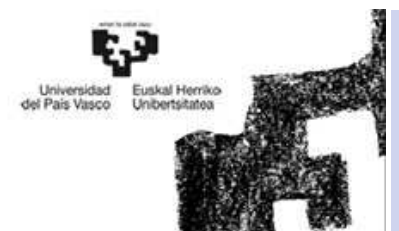

## Introducción

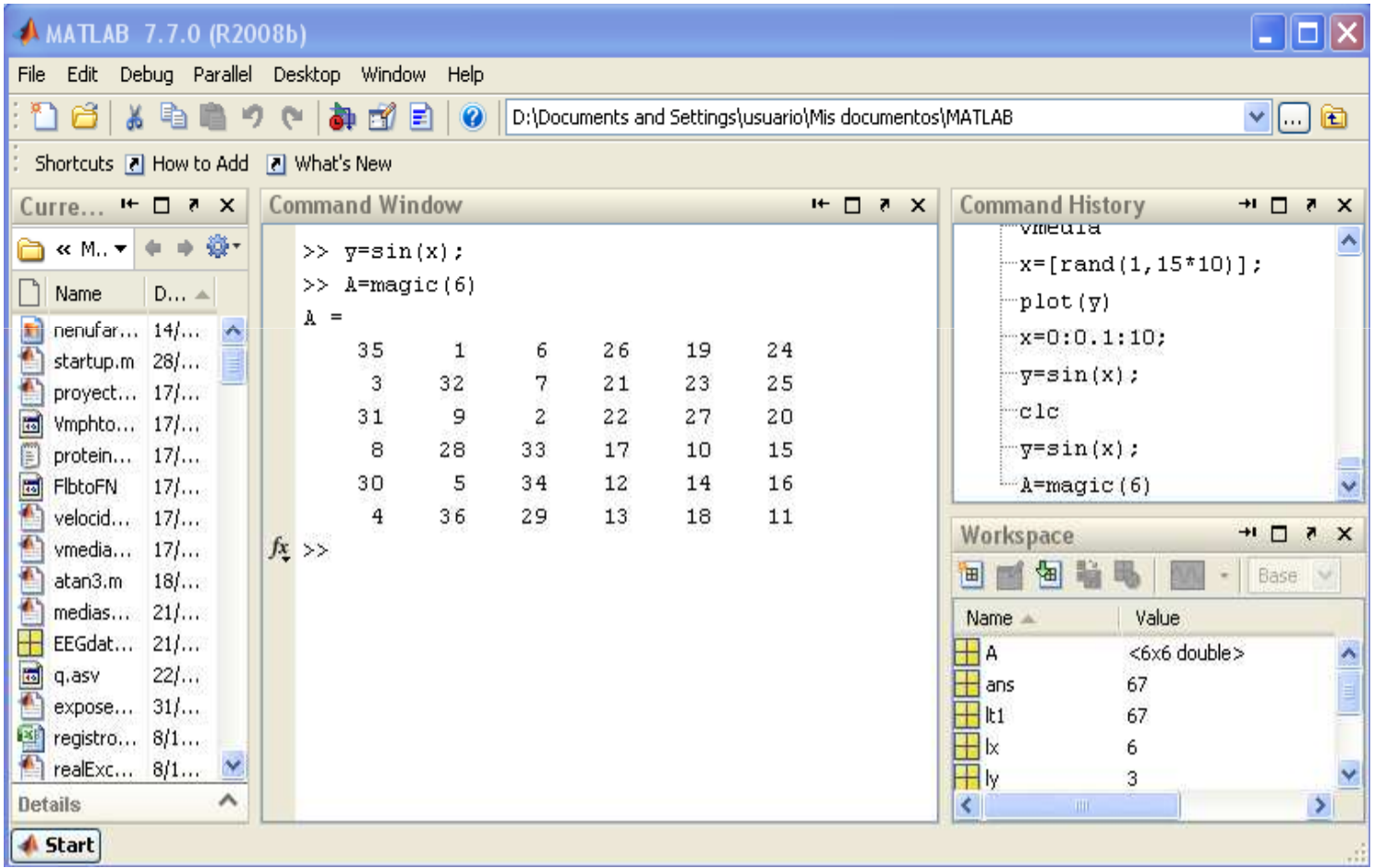

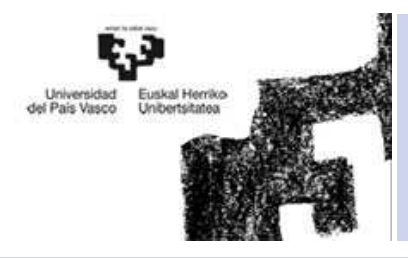

- 1. Introducción
- **2. Entorno de Trabajo**
- 3. Path
- 4. Ayuda-Help
- 5. Preferencias
- 6. Formatos de salida
- 7. Comandos

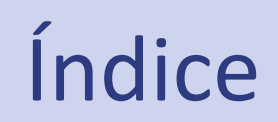

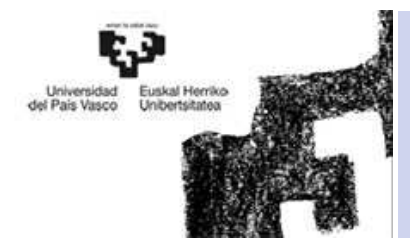

- 1. Escritorio de Matlab (Matlab Desktop): ventana <sup>o</sup> contenedor de máximo nivel en la que se pueden situar (to dock) los demás componentes.
- 2. Los componentes individuales, orientadas <sup>a</sup> tareas concretas, entre las que se puede citar:
	- La ventana de comandos (*Command Window*),
	- La ventana histórica de comandos (*Command History*),
	- El espacio de trabajo (*Workspace*),
	- La plataforma de lanzamiento (*Launch Path*),
	- El directorio actual (*Current Directory*),
	- La ventana de ayuda (*Help*)
	- El editor de ficheros <sup>y</sup> depurador de errores (*Editor&Debugger*),
	- El editor de vectores <sup>y</sup> matrices (*Array Editor*).
	- La ventana que permite estudiar cómo se emplea el tiempo de ejecución(*Profiler*).

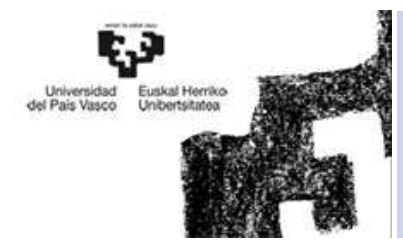

# • *ESCRITORIO Matlab*

- La ventana más general de la aplicación.
- Donde se organizan el resto de ventanas.
- –Para elegir la configuración desde el menú Desktop

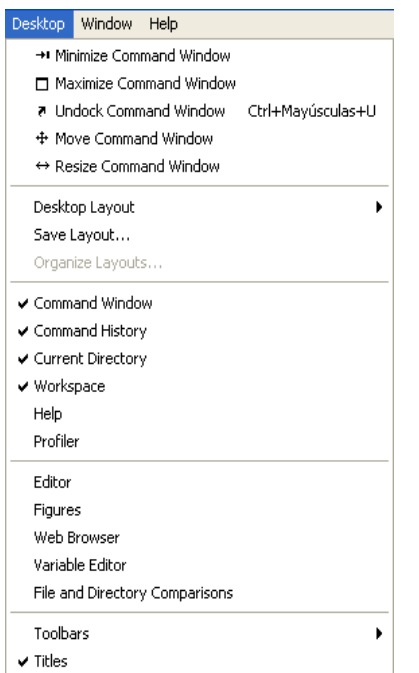

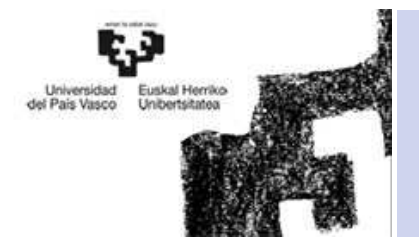

#### • *COMMAND WINDOW* $\Box$ olx **AMATLAB 7.7.0 (R2008b)** File Edit Debug Parallel Desktop Window Help **X & C**  $\frac{1}{2}$  **Fig.**  $\frac{1}{2}$  **Q** D:\Documents and Settings\usuario\Mis documentos\MATLAB  $\vee \Box$   $\blacksquare$ ោម 叻 Shortcuts 7 How to Add 7 What's New **Command Window Command History** Curre...  $H = \Box$  $+$   $+$   $+$ vmeuia ۸ ò « M. ▼ ÷  $\gg$  y=sin(x);  $-x=[\text{rand}(1, 15*10)]$  ;  $>>$  A=magic (6) Name  $D...$  $plot(y)$  $\lambda =$ nenufar... 14/... 厢  $-x=0:0.1:10;$  $3.5$  $\mathbf{1}$ 26 19 24 6 £ startup.m 28/...  $\forall$  = sin(x); 7 3 32  $21$ 23 25 € proyect... 17/...  $-c1c$  $31$ 9  $\overline{2}$  $22^{1}$ 20  $\overline{\mathbf{r}}$ 27 Vmphto... 17/... 8 15  $-\overline{y}$ =sin(x); 28  $33<sub>1</sub>$ 17 10 E protein... 17/...  $\Box$ 30 5 34 12 14 16 FlbtoFN 17/...  $A = magic(6)$  $\checkmark$ 图 velocid... 17/... 4 36 29 13 18 11  $+$   $\Box$   $\times$ Workspace 图  $fx \rightarrow$ vmedia...  $17/...$ 国国伊里  $\bullet$  Base  $\vee$ Ł atan3.m 18/... medias... 21/... Name -Value 쁢 EEGdat... 21/... **HA** <6x6 double>  $\triangle$ **The Control** and<br>マット<br>マット  $\blacksquare$ q.asv  $221...$ 67 £ expose... 31/... 67 嚠 registro... 8/1... 6  $\mathbf{r}$ realExc... 8/1... 3 Details ₹  $\rightarrow$ **Start**

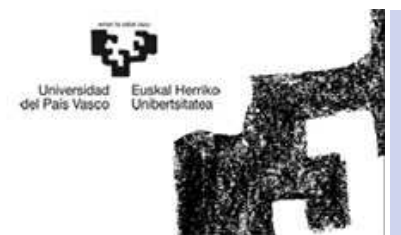

- *COMMAND WINDOW*
	- Ejecuta interactivamente las instrucciones de MATLAB <sup>y</sup> muestra los resultados correspondientes.
	- Para teclear un comando el cursor debe estar situado después del símbolo '>>' *prompt*. Para ejecutarlo Intro.

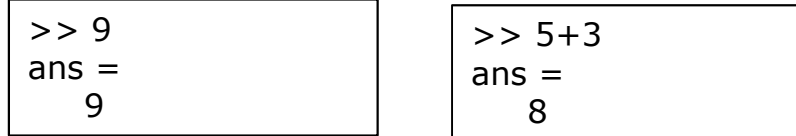

- No es posible ir hacia arriba, <sup>a</sup> una línea anterior, <sup>o</sup> realizar una corrección <sup>y</sup> reejecutar un nuevo comando.
- Es posible recuperar comandos anteriores <sup>y</sup> moverse por dichos comandos con el ratón <sup>y</sup> con las teclas-flechas <sup>↑</sup> <sup>y</sup> ↓.
- Para moverse sobre la línea de comandos :  $\leftarrow y \rightarrow$

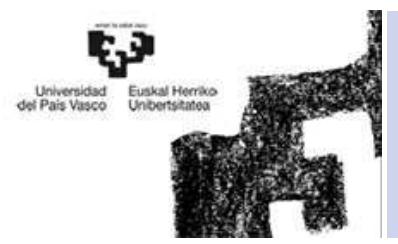

- • *COMMAND WINDOW*
	- –El punto <sup>y</sup> coma (;)

Si se teclea un ( ; ) al final de un comando, la salida de dichocomando no será visualizada.

>> x=9x =9>> x=9;>>

#### La variable ans

Cuando el resultado de la operación no ha sido asignado <sup>a</sup> ninguna variable, MATLAB utiliza un nombre de variable por defecto (*ans*, de *answer*).

```
>> 9
ans =
9
>> ans+1ans =
10
```
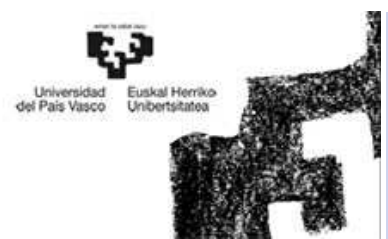

• *COMMAND WINDOW*

- – El símbolo (%)
	- Cuando se teclea el símbolo % al principio de una línea, Matlab considerará dicha línea como uncomentario y no la ejecutará.
	- No se utiliza en Command Window, pero si en los programas.
- <u>Comando clc</u>
	- Clc (clear console) limpia la pantalla de CommandWindow pero mantiene las variables usadas.

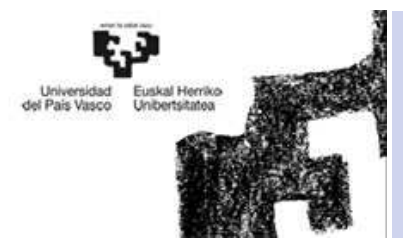

• *COMMAND HISTORY BROWSER*

- *Acceso a sentencias ejecutadas en Command Window.*
- *Para volver a ejecutarlas, doble clic en la sentencia.*

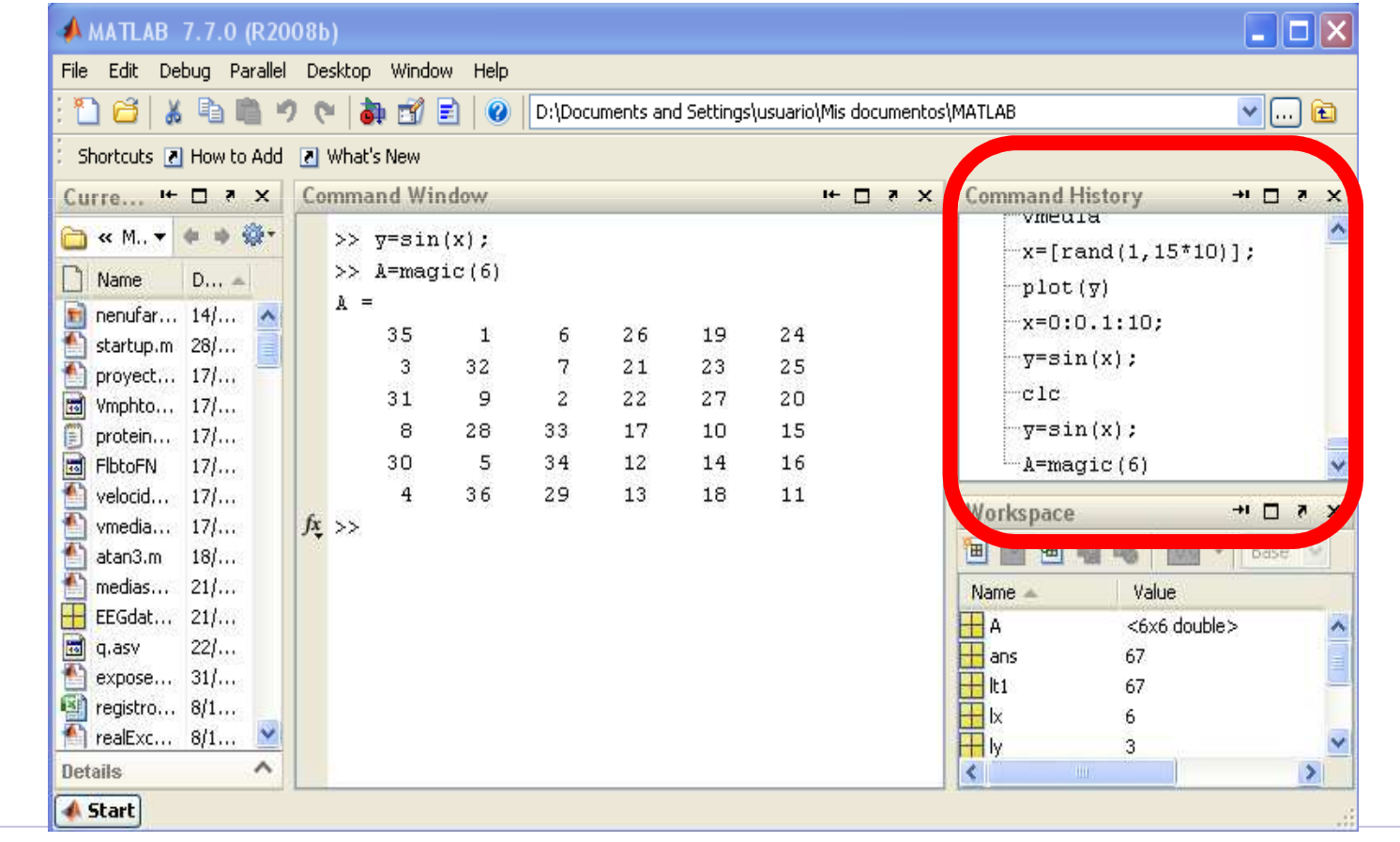

ISA – Modelado y Simulación de Sistemas

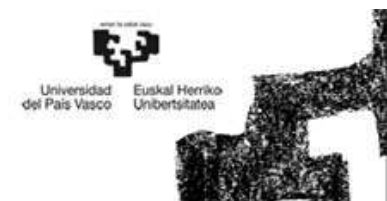

• *CURRENT DIRECTORY BROWSER*

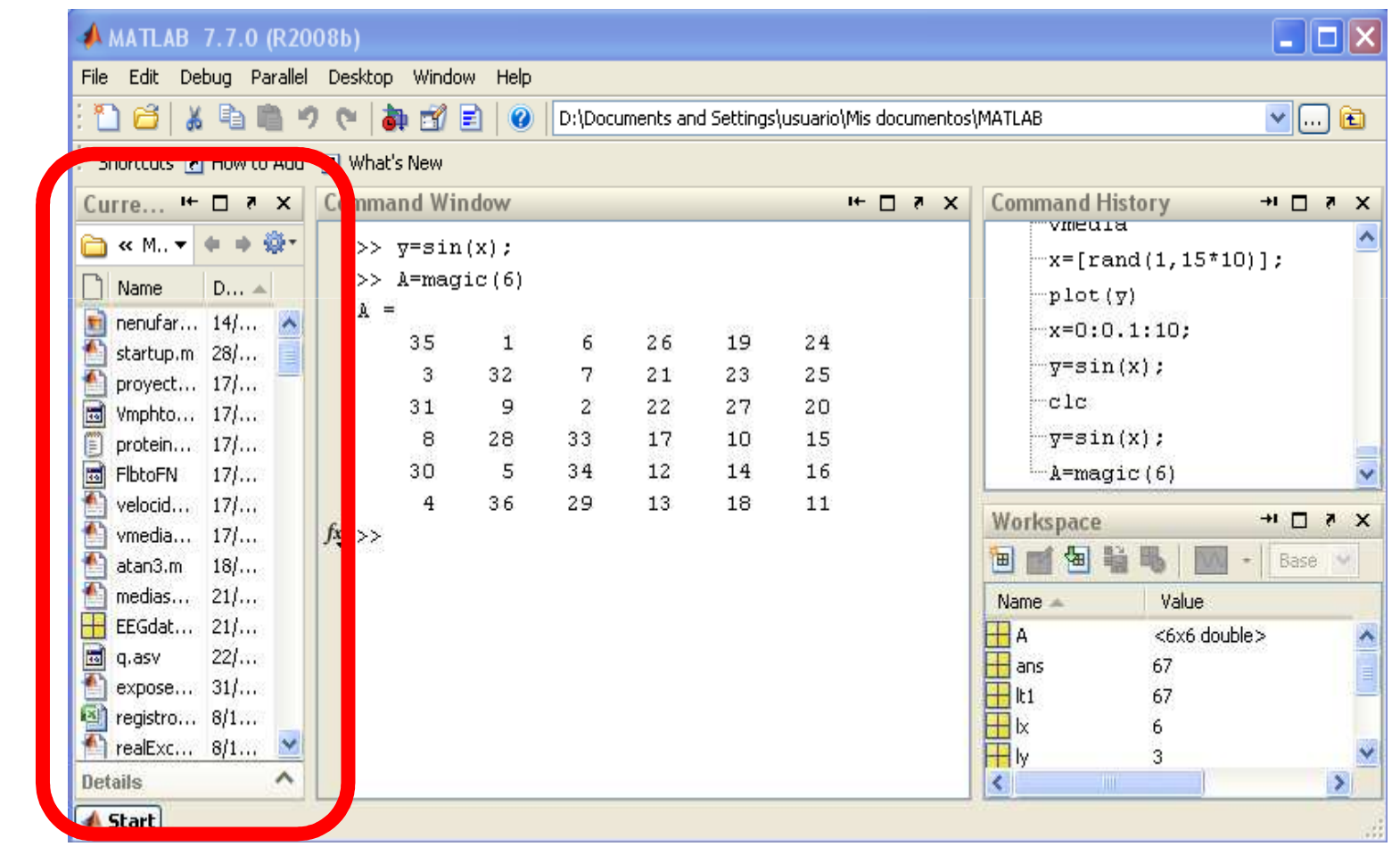

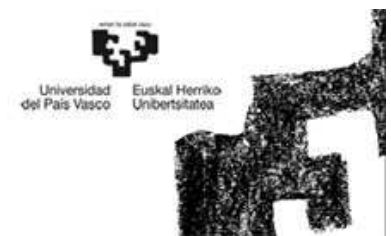

#### • *CURRENT DIRECTORY BROWSER*

- – *Este directorio es el primer sitio en el que MATLAB busca cuando desde la línea de comandos se le pide que ejecute un fichero.*
- – *El Comando pwd: permite saber cual es el directorioactual.*

>> pwd $ans =$ 

D:\Documents and Settings\usuario\Mis documentos\MATLAB

–*El comando cd: Cambia el directorio*

>> cd C:\Matlab\Ejemplos

- – *Desde este directorio se pueden explorar las carpetas como desde cualquier aplicación de Window.*
- –*Abrir un programa: doble clic*

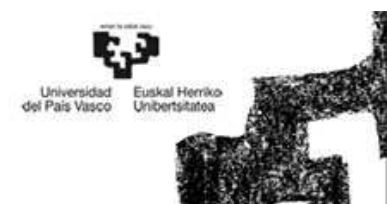

 *WORKSPACE BROWSER* $\bullet$  $\Box$ olx **AMATLAB 7.7.0 (R2008b)** File Edit Debug Parallel Desktop Window Help n õ 晶 毛自  $\mathbf{v}$  . Then -19 Q. FØ EI  $\boldsymbol{Q}$ D:\Documents and Settings\usuario\Mis documentos\MATLAB Shortcuts [7] How to Add [7] What's New **Command History** Curre...  $H \Box Z \times$ **Command Window**  $H \Box B X$  $\star \vdash \Box \bullet \times$ vmeuia **□ « M. ▼ ⇒ ● ● ●**  $\gg$  y=sin(x);  $x = [rand(1, 15*10)]$ ;  $\gg$  A=magic(6)  $D...$   $\triangle$ ∣ Name -plot(y)  $A =$ m nenufar... 14/... A  $x=0:0.1:10$ 26 35  $\mathbf{1}$ 6 19 24 藝 startup.m 28/...  $y=sin(x)$ : 32  $21$ 23 25  $3<sup>°</sup>$ 7 £ proyect... 17/...  $-c1c$  $31$ 9  $\overline{2}$ 22 27 20 <mark>国</mark> Vmphto... 17/... 8 28 33 17 10 15  $y=$ sin $(x)$ : E protein... 17/...  $\overline{\mathbf{r}}$ 30 5 34 12 14 16 **FibtoFN**  $171...$ 書 36 29 13 18 velocid... 17/... 4  $11$  $+$   $\Box$   $\times$ Workspace  $fx \gg$ vmedia... 17/... 画 佃 Base M  $atan3.m. 18/...$ medias... 21/... Value Name -EEGdat... 21/...  $H^A$ <6x6 double> ×  $\blacksquare$  $221...$ g.asv  $\mathbf{H}$  ans 67 expose... 31/...  $H$ k1 67 registro... 8/1... **田** 6 realExc... 8/1... **H**ly M 3  $\boldsymbol{\wedge}$ Details  $\rightarrow$ K. **A** Start

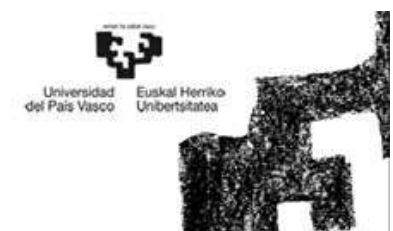

#### • *WORKSPACE BROWSER*

- *Conjunto de variables <sup>y</sup> funciones definidas en la memoria del programa <sup>o</sup> de la función que se está ejecutando (espacio de trabajo).*
- *Cada función tiene su propio espacio de trabajo.*
- *Cuando se termina de ejecutar la función, desaparecen las variables de dicha función a no ser que se hayan declarado como persistentes.*
- *Comando whos: información de las variables por línea de comandos.*

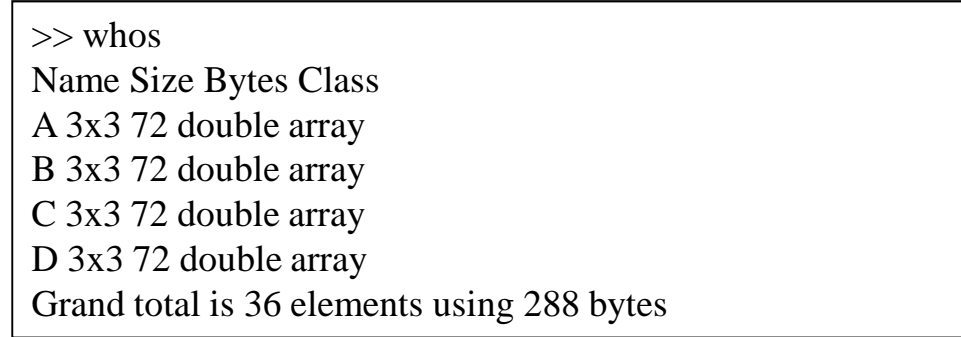

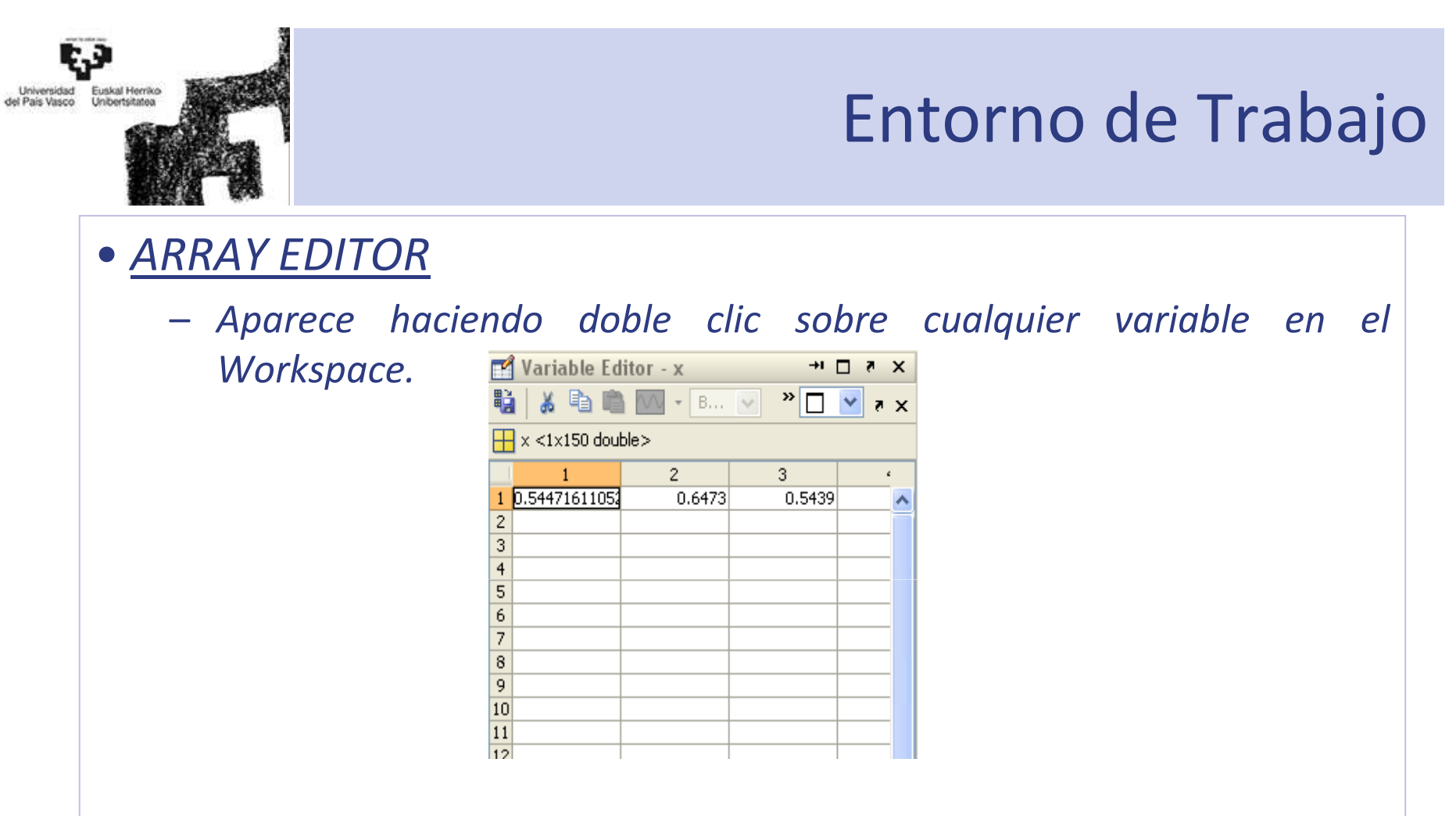

- *Se puede ver <sup>y</sup> modificar los valores de la variable.*
- – *Útil para entender algoritmos (como varían el valor de las variables) usando Debugger*

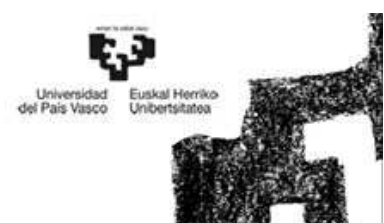

- *EDITOR /DEBUGGER*
	- *Ficheros \*.m (ficheros-M)*
		- *De texto ASCII.*
		- *Contienen conjuntos de comandos <sup>o</sup> definición de funciones.*
		- Al teclear su nombre desde la línea de comandos y Enter -> se ejecutan *uno <sup>a</sup> uno el contenido del fichero.*
	- *Editor*
		- *Crea , modifica <sup>y</sup> ejecuta los ficheros-M.*
		- *Para ejecutar el fichero-M* -> F5, <sup>o</sup> botón Run

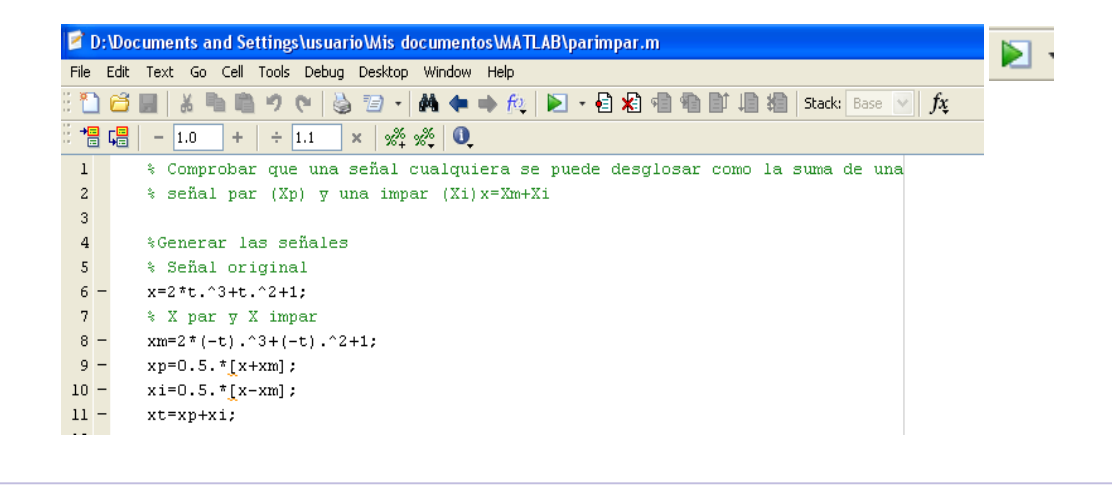

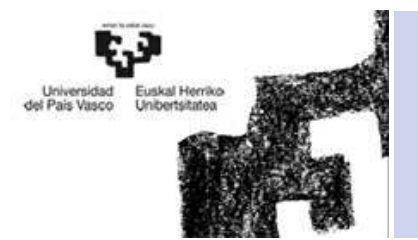

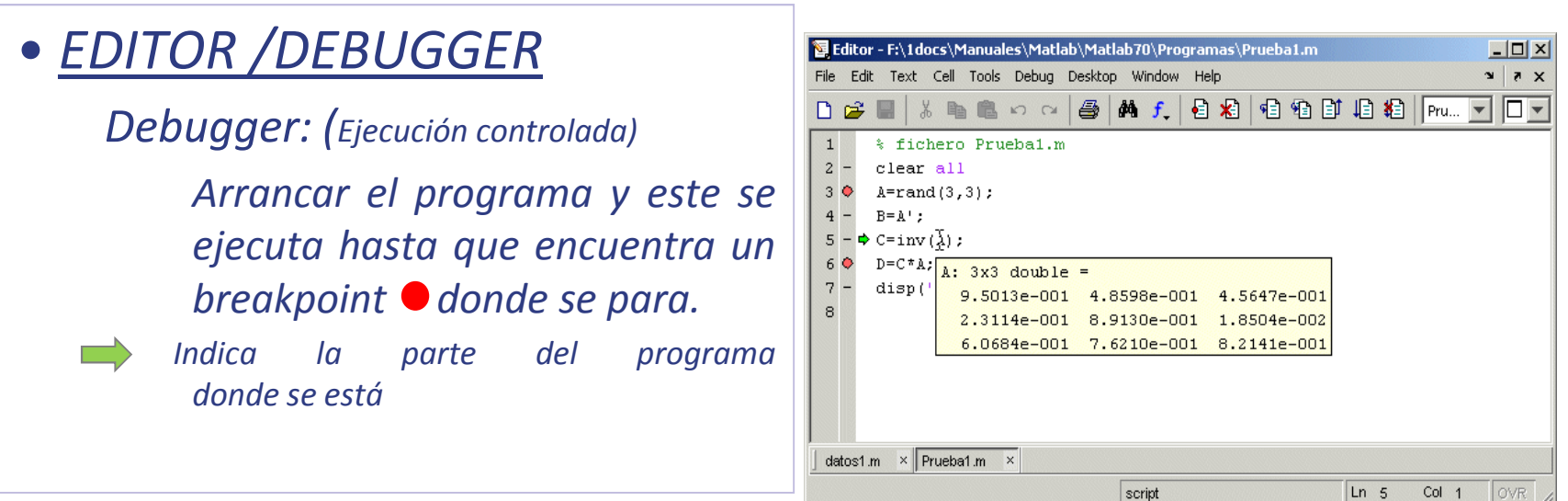

#### *Botones*

*Set/Clear Breakpoint*: Coloca o borra un *breakpoint* en la línea en que está el cursor.

*Clear All Breakpoints*: Elimina todos los *breakpoints* que haya en el fichero.

*Step*: Avanzar un paso sin entrar en las funciones de usuario llamadas en esa línea.

*Step In:* Avanzar un paso, y si en ese paso hay una llamada a una función cuyo fichero \*.m está accesible, entra en dicha función.

*Step Out:* Salir de la función que se está ejecutando en ese momento.

*Continue*: Continuar la ejecución hasta el siguiente *breakpoint*.

*Quit Debugging*: Terminar la ejecución del *Debugger*.

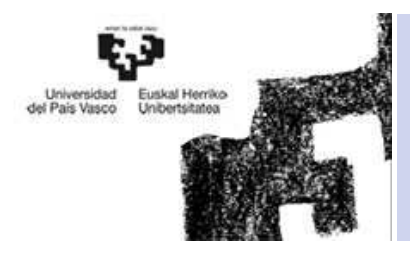

- 1. Introducción
- 2. Entorno de Trabajo
- **3. Path**
- 4. Ayuda-Help
- 5. Preferencias
- 6. Formatos de salida
- 7. Comandos

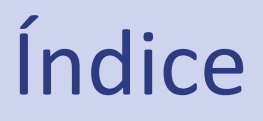

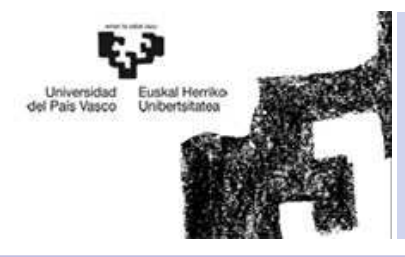

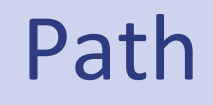

- MATLAB puede llamar <sup>a</sup> una gran variedad de funciones.
- Las reglas que determinan qué función <sup>o</sup> qué fichero \*.m(nombre1.m) es el que se va <sup>a</sup> ejecutar:
	- 1. Comprueba si *nombre1* es una variable previamente definida por el usuario.
	- 2.. Comprueba si *nombre1* es una función interna o intrínseca de MATLAB.
	- 3. Comprueba si *nombre1* es una *sub-función* <sup>o</sup> una función *privada* del usuario.
	- 4. Comprueba si hay un fichero llamado *nombre1.mex*, *nombre1.dll* o*nombre1.m* en el *directorio actual*.
	- 5. Comprueba si hay ficheros llamados *nombre1.mex*, *nombre1.dll* o*nombre1.m* en los directorios incluidos en el *search path* de MATLAB.

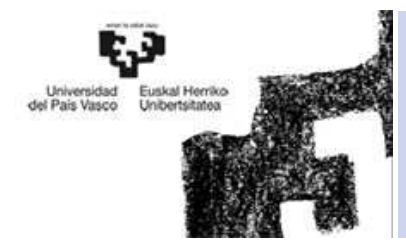

#### Path

#### • *Search Path* (Camino de búsqueda). Lista de directorios que se puede modificar mediante:

- Linea de comandos
- Mediante el cuadro Set Pat en el menu *File/Set path*

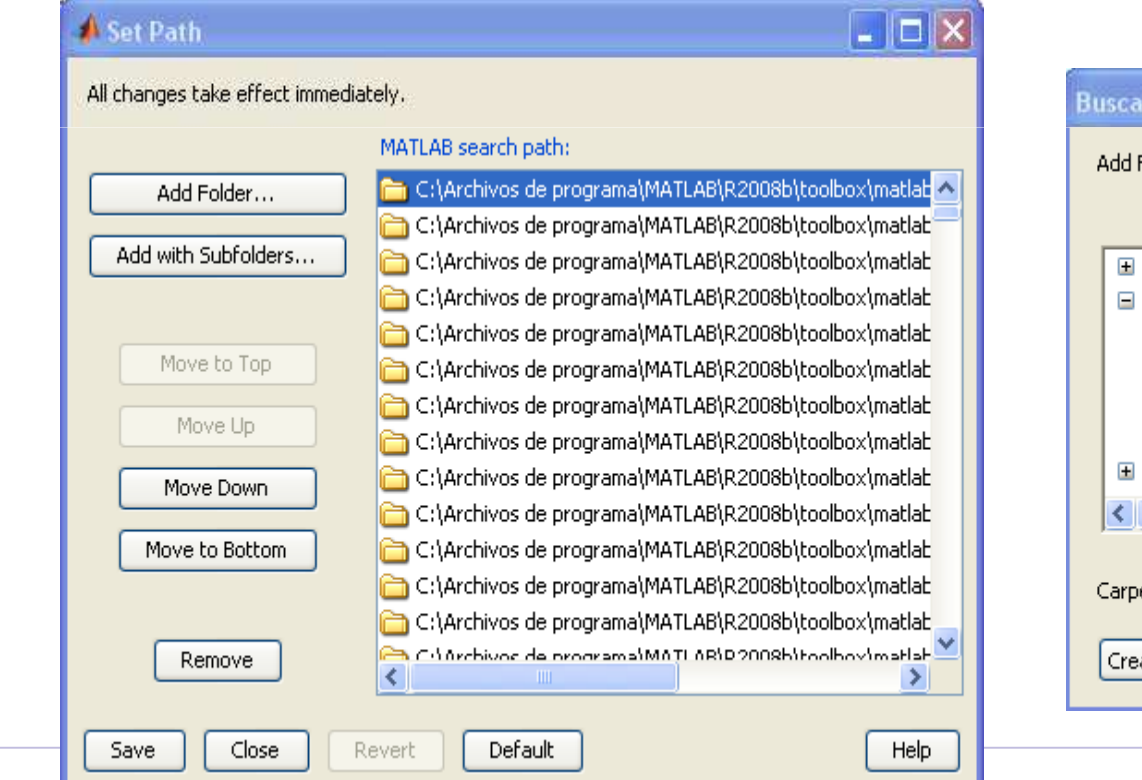

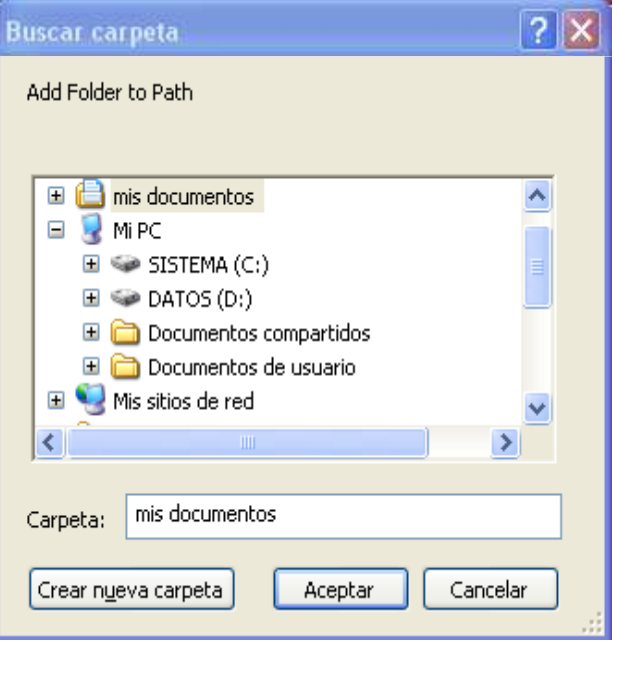

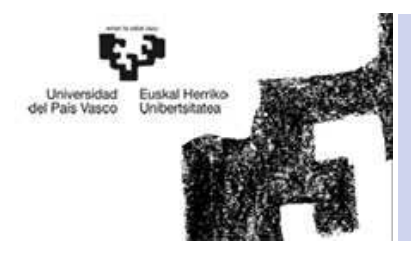

- 1. Introducción
- 2. Entorno de Trabajo
- 3. Path
- **4. Ayuda-Help**
- 5. Preferencias
- 6. Formatos de salida
- 7. Comandos

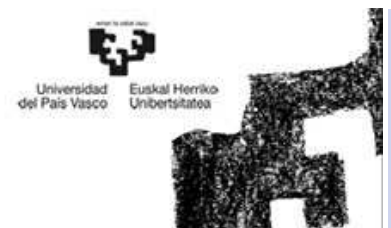

#### Ayuda-Help

• Menu/Help/Product Help

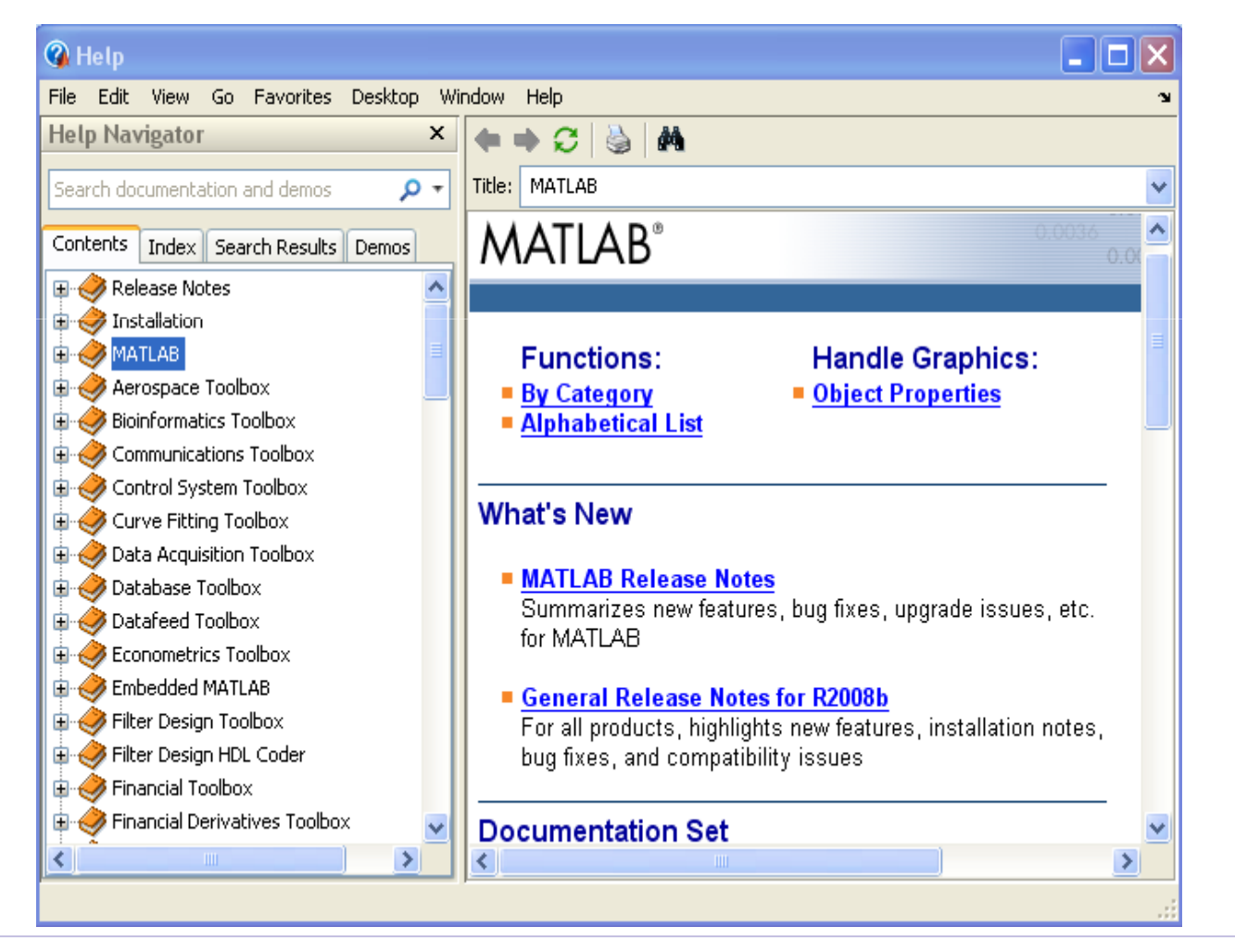

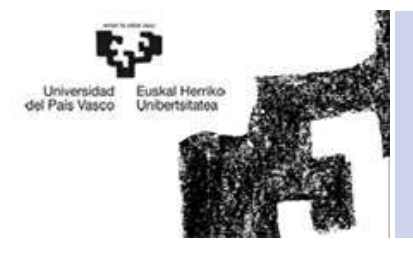

#### Ayuda-Help

## • Desde la línea de comandos

>> help cos COS Cosine of argument in radians. $COS(X)$  is the cosine of the elements of X.

See also acos, cosd.

Overloaded methods:distributed/cos codistributed/cossym/cos

Reference page in Help browserdoc cos

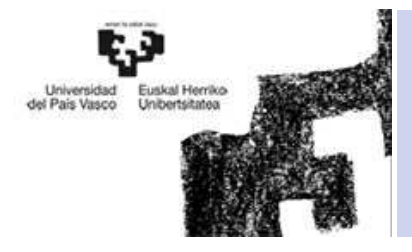

#### Ayuda-Help

## • Desde la línea de comandos

>> helpwin cos

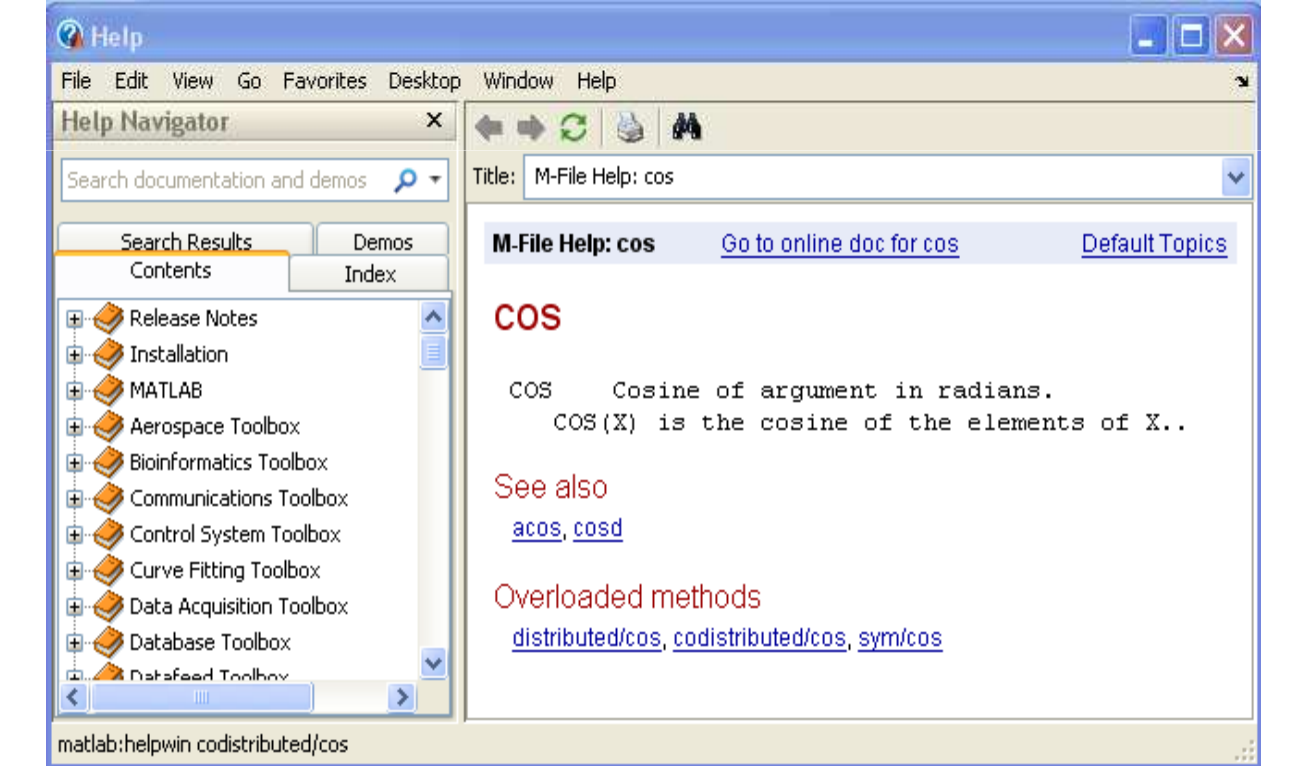

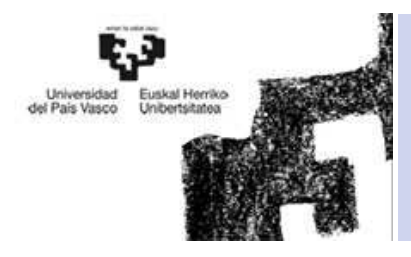

- 1. Introducción
- 2. Entorno de Trabajo
- 3. Path
- 4. Ayuda-Help
- **5. Preferencias**
- 6. Formatos de salida
- 7. Comandos

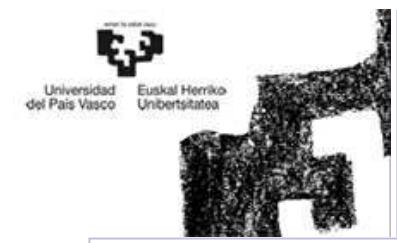

#### Preferencias

• Cuadro de diálogo desde el que se establecen casi todas las opciones que el usuario puede determinar por su cuenta. • *File/Preferences*

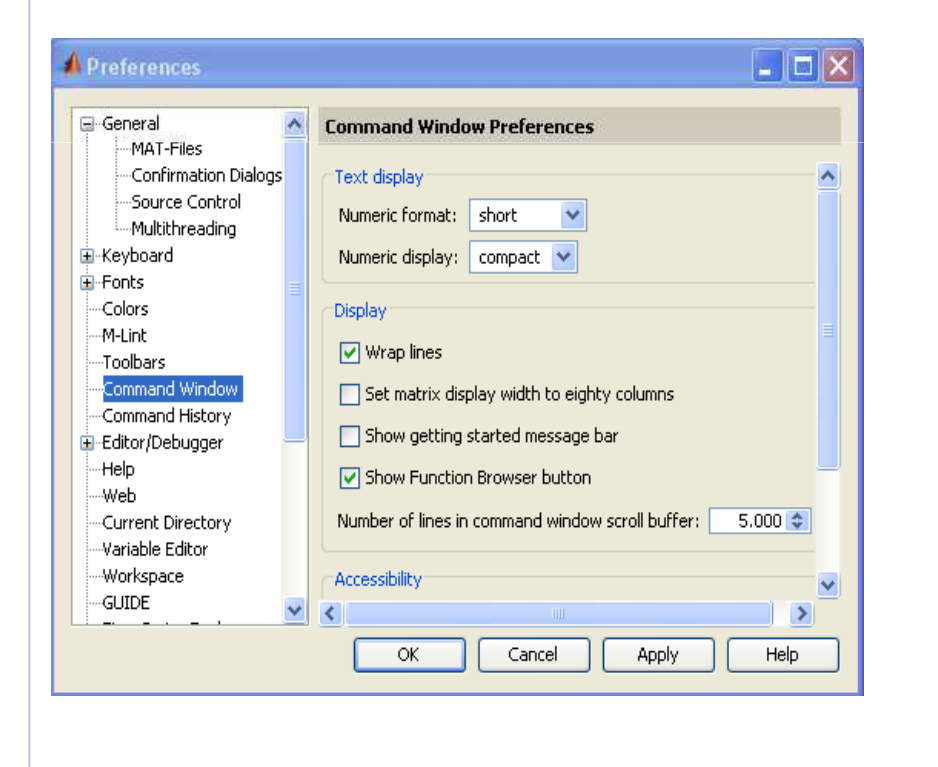

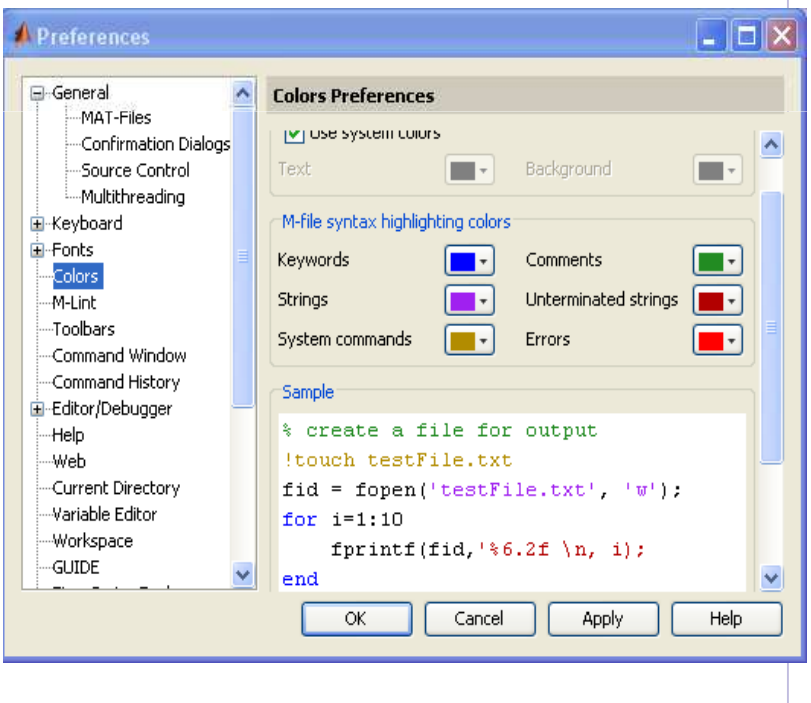

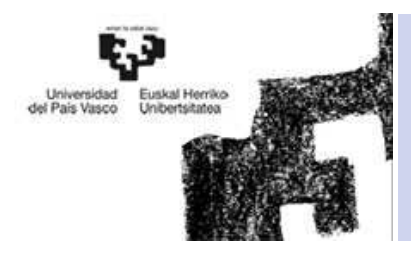

- 1. Introducción
- 2. Entorno de Trabajo
- 3. Path
- 4. Ayuda-Help
- 5. Preferencias
- **6. Formatos de salida**
- 7. Comandos

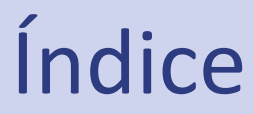

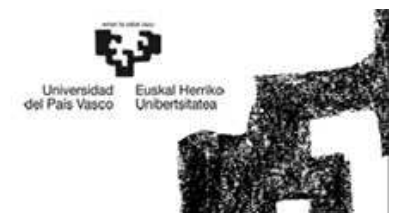

## Formatos de salida

#### • Formatos numéricos con que MATLAB muestra los resultados

- short coma fija con 4 decimales (defecto) (41.4527)
- coma fija con 15 decimales (41.452794857433358) long
- hex cifras hexadecimals (4044b9f52e903c94)
- números con dos cifras decimales (41.45) bank
- notación científica con 4 decimales (4.1452e+001) short e
- científica o decimal, dependiendo del valor (41.452) short g
- long e notación científica con 15 decimales (4.145279485743335e+001)
- long g notación científica o decimal, dependiendo del valor  $(41.4527948574333)$
- rational expresa los números racionales como cocientes de enteros

>> format long $>> 44/564$  $ans =$  0.078014184397163>> format hex $>> 44/564$  $ans =$ 3fb3f8bcd29c2450

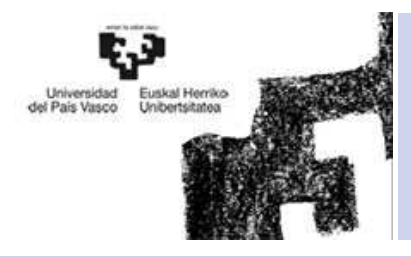

- 1. Introducción
- 2. Entorno de Trabajo
- 3. Path
- 4. Ayuda-Help
- 5. Preferencias
- 6. Formatos de salida
- **7. Comandos**

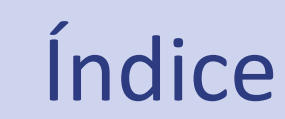

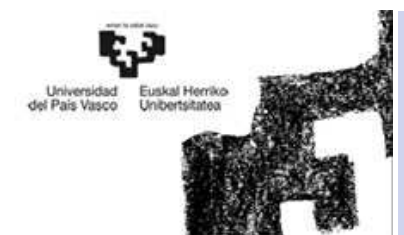

#### Comandos

#### • SAVE

- *El comando save, guarda el estado de la sesión de trabajo (por si hay que cerrar Matlab y no se quiere perder ninguna información)*
- – *El comando save filname A x , guarda solo las variables A y x, en un fichero llamado filname*

>> save>> save filname A x

#### •*LOAD*

- *El comando load, carga el espacio de trabajo que se guardó al cerrar Matlab por*  –*última vez.*
- –*El comando load filname , carga las variables guardadas en ese directorio.*

>> load>> load filname A x

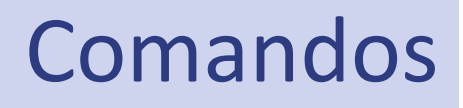

Universidad Euskal Herrik<br>del País Vasco Linibertsitate

#### • *DIARY*

– Almacena en un fichero un texto que describa lo que el programa va haciendo (la entrada y salida de los comandos utilizados).

- El comando *diary off* suspende la ejecución de *diary*
- El comando d*iary on* la reanuda.
- El simple comando *diary* pasa de *on* a *off* y viceversa.

– Para poder acceder al fichero *filename.txt* con *Notepad* o *Word* es necesario que *diary* esté en *off*. Si en el comando *diary* no se incluye el nombre del fichero se utiliza por defecto un fichero llamado *diary* (sin extensión).

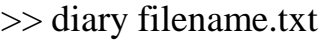

….

>> diary off

….

>> diary on

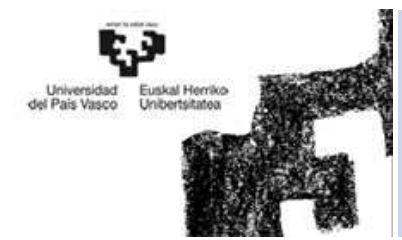

#### Comandos

## • *DATE*

- *Devuelve la fecha actual*
- •**EXIT** 
	- *Cierra Matlab*

# • Control+C

– *Para la ejecución de un programa*

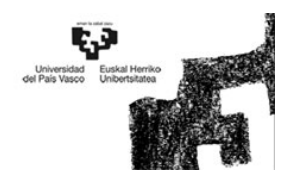

#### Otro tipo de datos con MATLAB

Departamento de Ingeniería de Sistemas y Automática EUITI de Bilbao

Indice

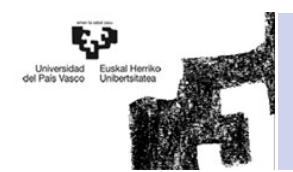

- 1. Cadena de Caracteres
- 2. Estructuras
- 3. Vectores o Matrices de celdas
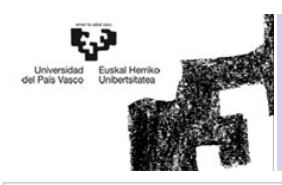

- **1. Cadena de Caracteres**
- 2. Estructuras
- 3. Vectores o Matrices de celdas

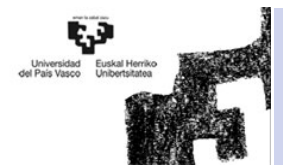

#### Cadena de caracteres

**Indice** 

MATLAB puede definir variables que contengan cadenas de caracteres (o string).

- Los caracteres de una cadena se almacenan en un vector, con un carácter por elemento.
- Las cadenas de caracteres van entre *apóstrofos* o *comillas simples*.
- Las dos funciones más importantes para el manejo de caracteres son:
	- double(c) convierte en números ASCII cada carácter
	- char(v) convierte un vector de números v en una cadena de caracteres

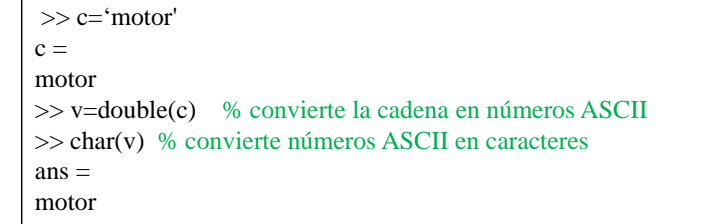

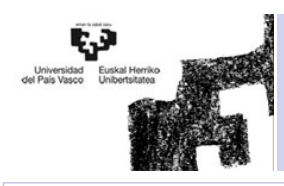

- 1. Cadena de Caracteres
- **2. Estructuras**
- 3. Vectores o Matrices de celdas

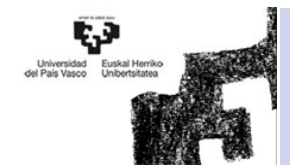

#### **Estructuras**

Indice

- Una estructura (*struct*) es una agrupación de datos de diferente tipo, *bajo un mismo nombre.*
- Estos datos se llaman *miembros* (*members*) o *campos* (*fields*).
- Se pueden crear estructuras por:
	- $\square$  Creando cada campo mediante la forma: estructura.campo

>> AlumnoFeat.nombre='Miguel' AlumnoFeat.= nombre: 'Miguel' >> AlumnoFeat.carnet=73345665 AlumnoFeat. = nombre: 'Miguel' carnet: 73345665

 Por medio de la función *struct*. Los *nombres de los campos* se pasan a la función *struct()* entre apóstrofos ('), seguidos del valor que se les quiere dar

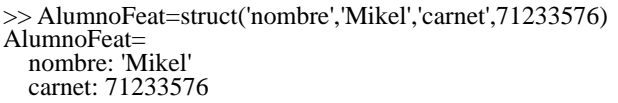

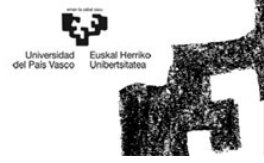

#### **Estructuras**

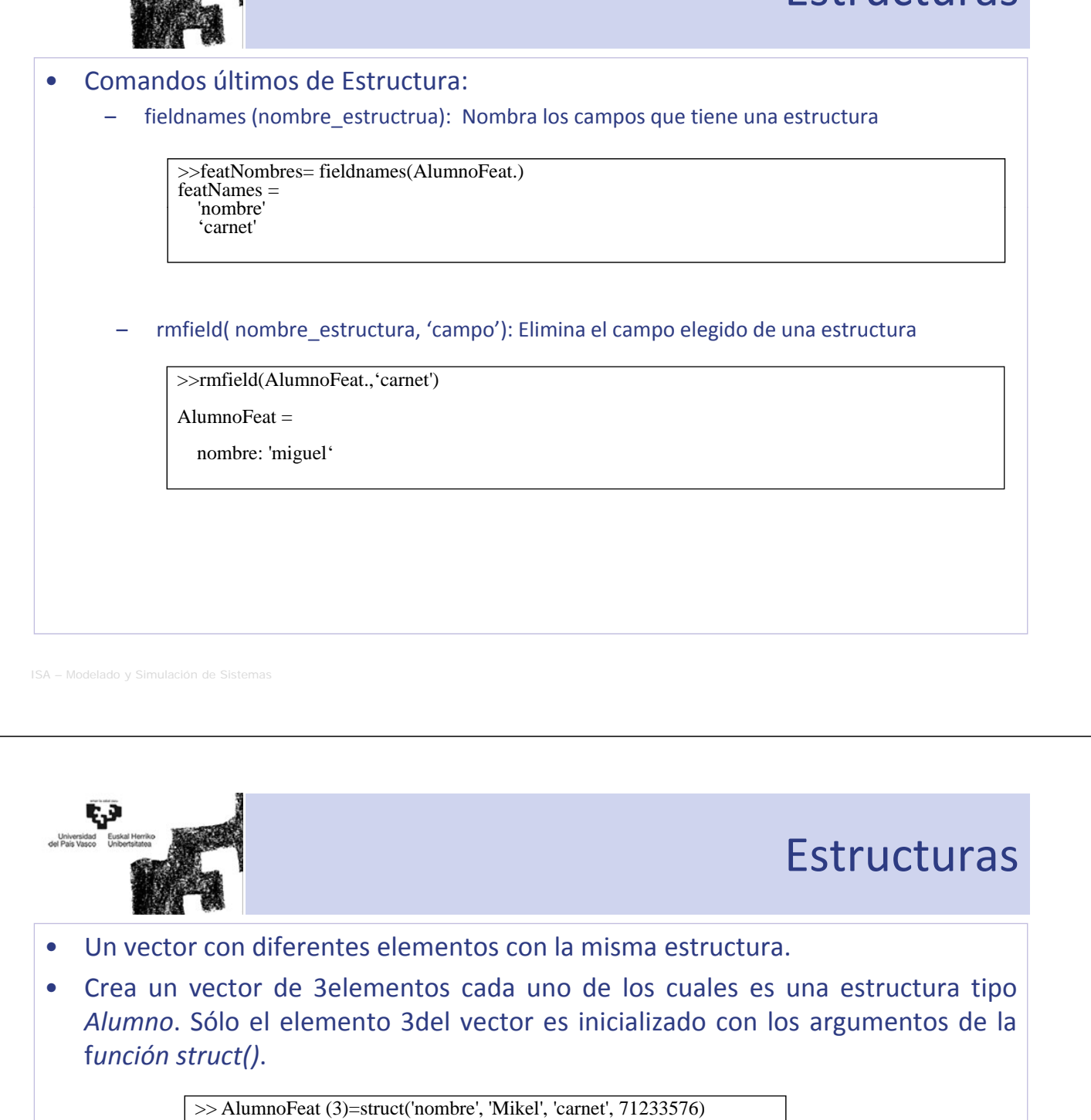

• Para rellenar el resto de elementos:

 $\Rightarrow$  AlumnoFeat (2).nombre='noelia'; alum(2).carnet=68845665;

• Si después se quiere añadir un nuevo campo y rellenarlo solo en el elemento 5:

 $\geq$  >> AlumnoFeat (1).edad=18;

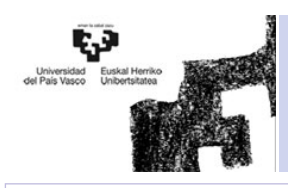

- 1. Cadena de Caracteres
- 2. Estructuras
- **3. Vectores o Matrices de celdas**

Indice

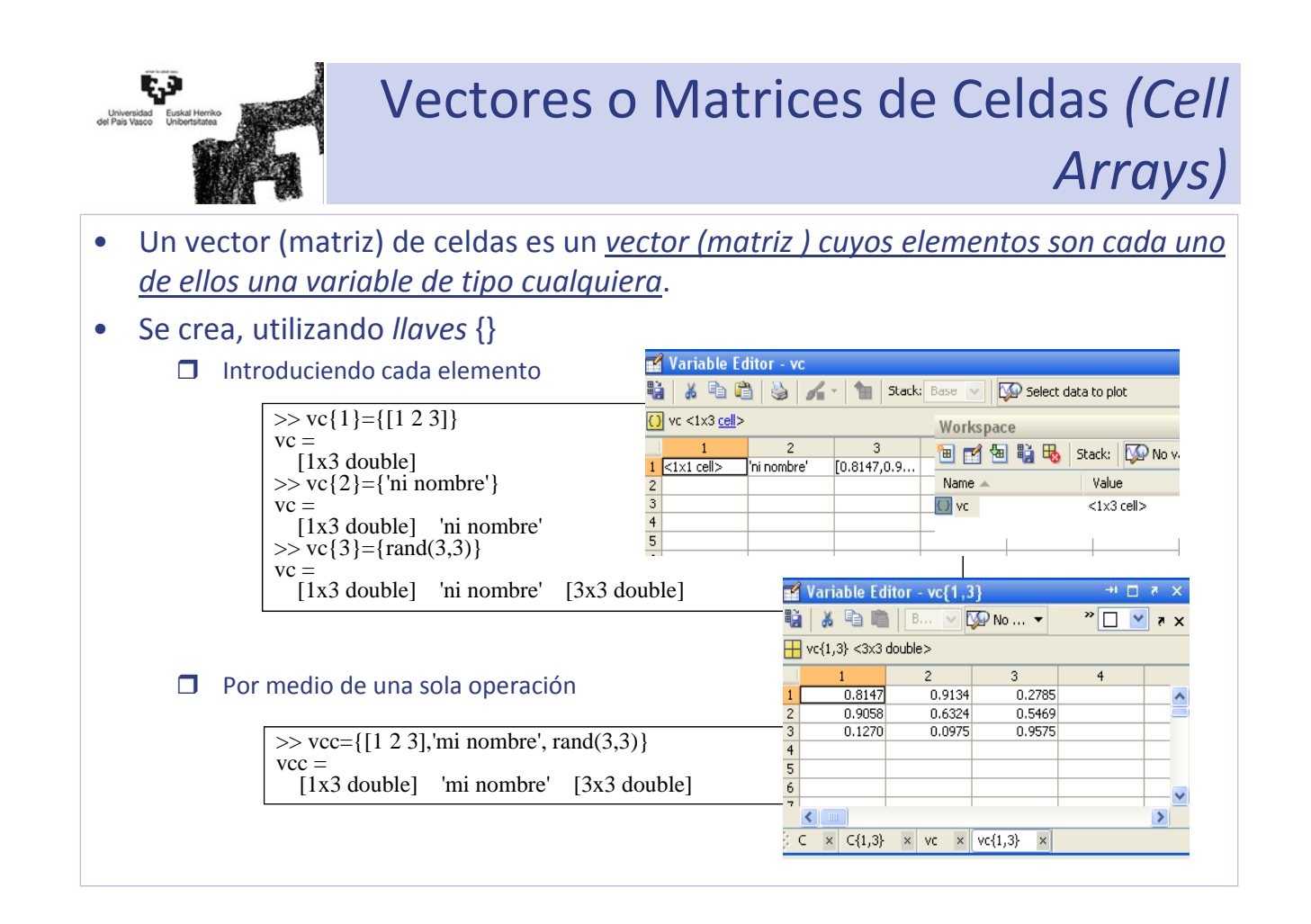

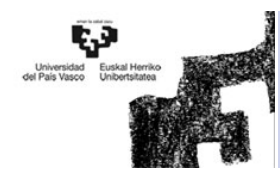

#### Vectores o Matrices de Celdas *(Cell Arrays)*

>> C{1}={'Altura';'altura'; 'impureza%';' impureza%';'temperatura';'temperatura'} >> C{2}={'mañana';'noche'; 'mañana';'noche'; 'mañana';'noche'} >> C{3}={'150';'140'; '85';'95'; '37.2';'36.6'}

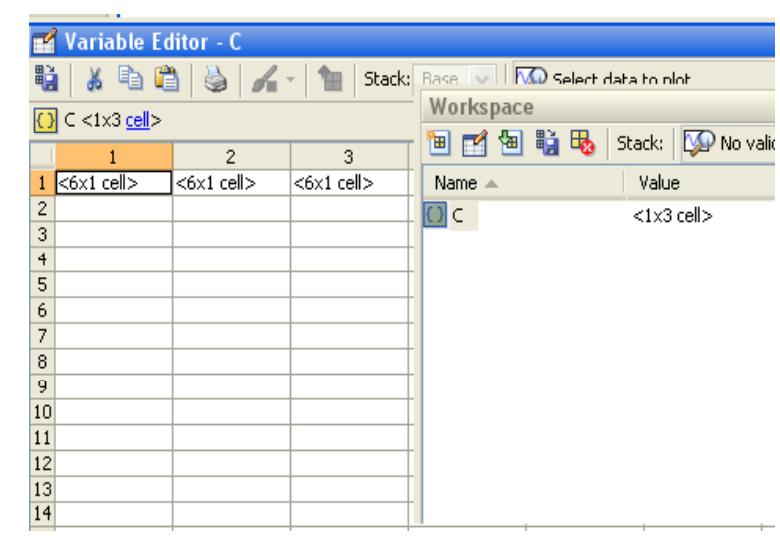

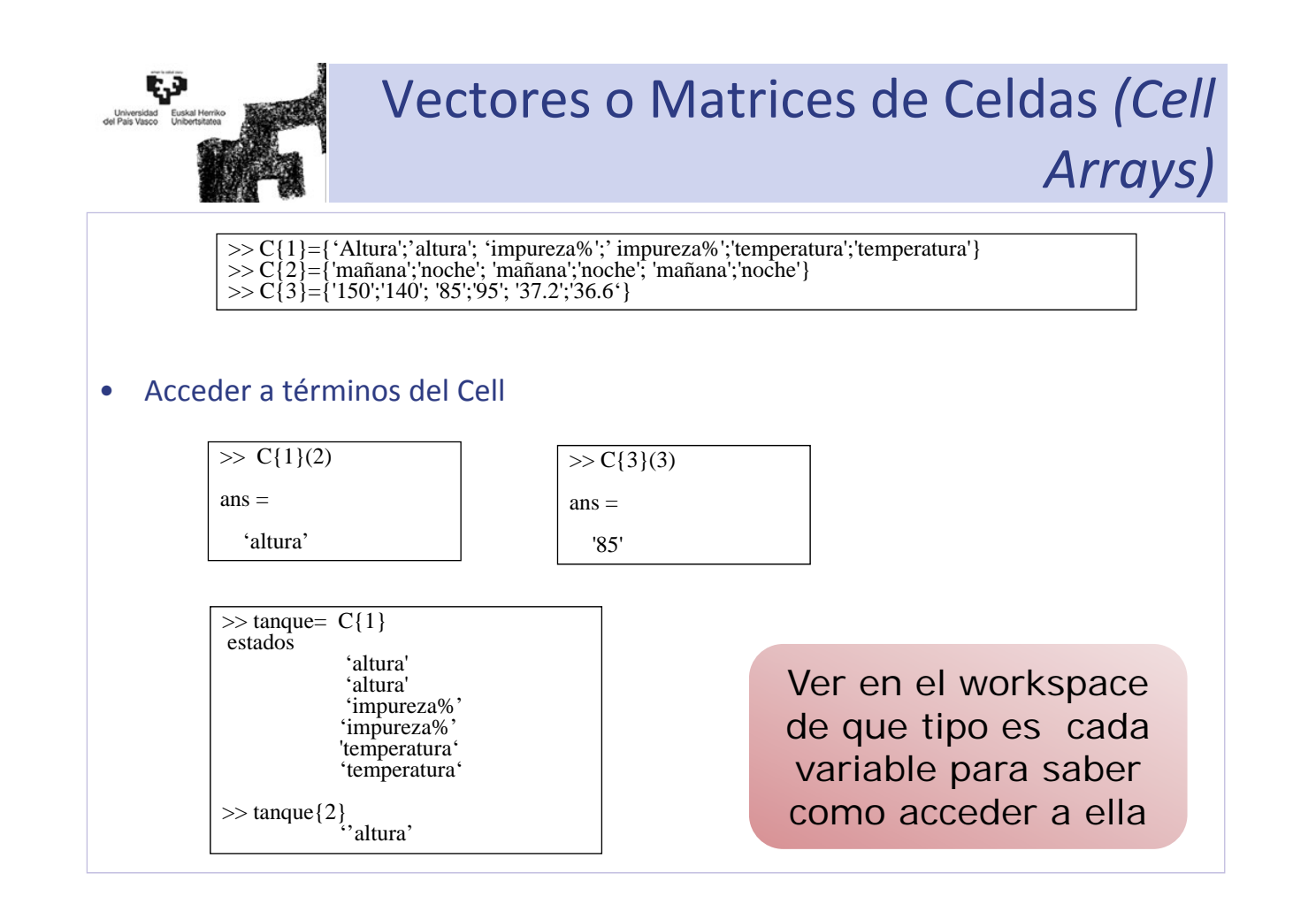

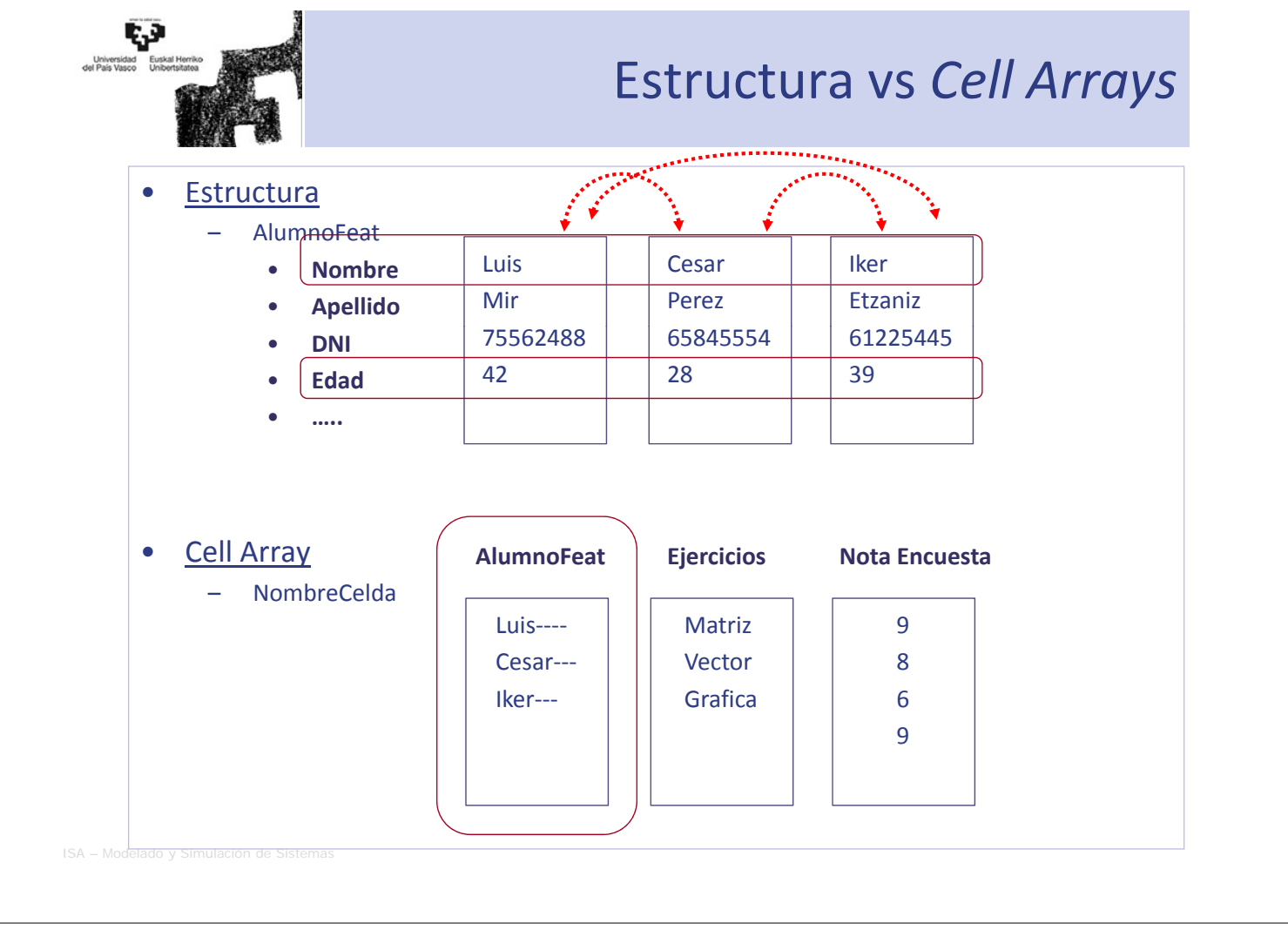

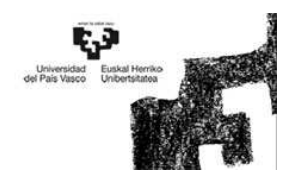

#### Gráficos

Indice

Departamento de Ingeniería de Sistemas y Automática EUITI de Bilbao

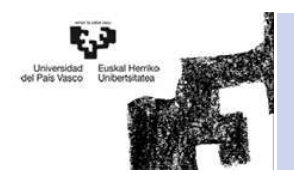

- 1. Funciones Básicas
- 2. Función *Plot()*
- 3. Marcadores
- 4. Funciones extras
- 5. Ventana gráfica

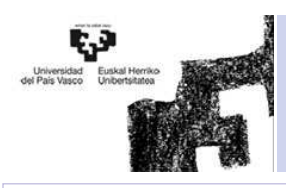

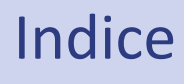

- **1. Funciones Básicas**
- 2. Función *Plot()*
- 3. Marcadores
- 4. Funciones extras
- 5. Ventana gráfica

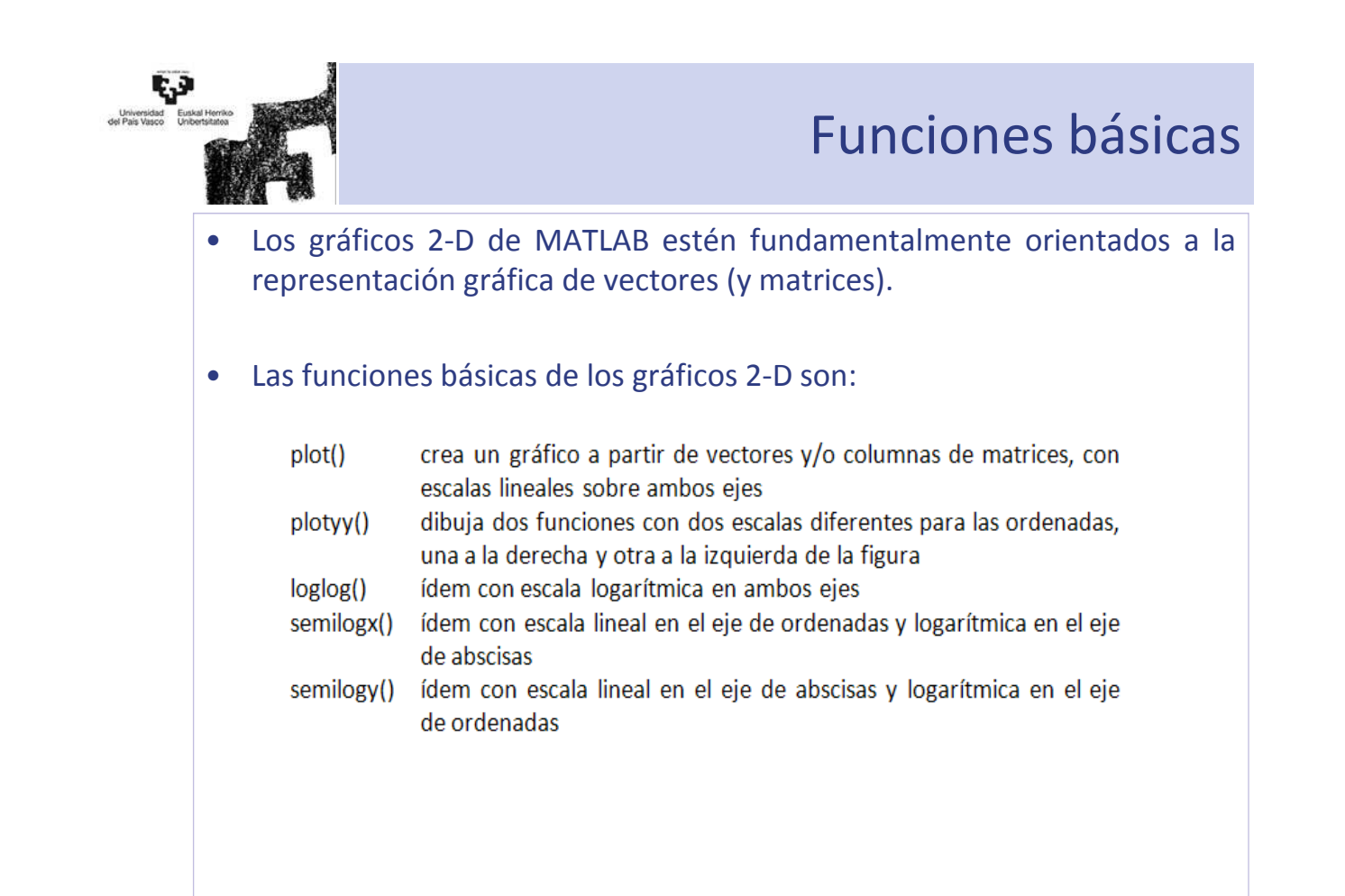

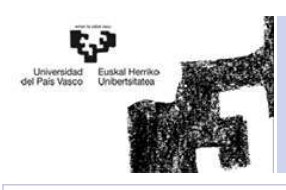

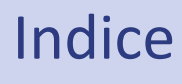

- 1. Funciones Básicas
- **2. Función** *Plot()*
- 3. Marcadores
- 4. Funciones extras
- 5. Ventana gráfica

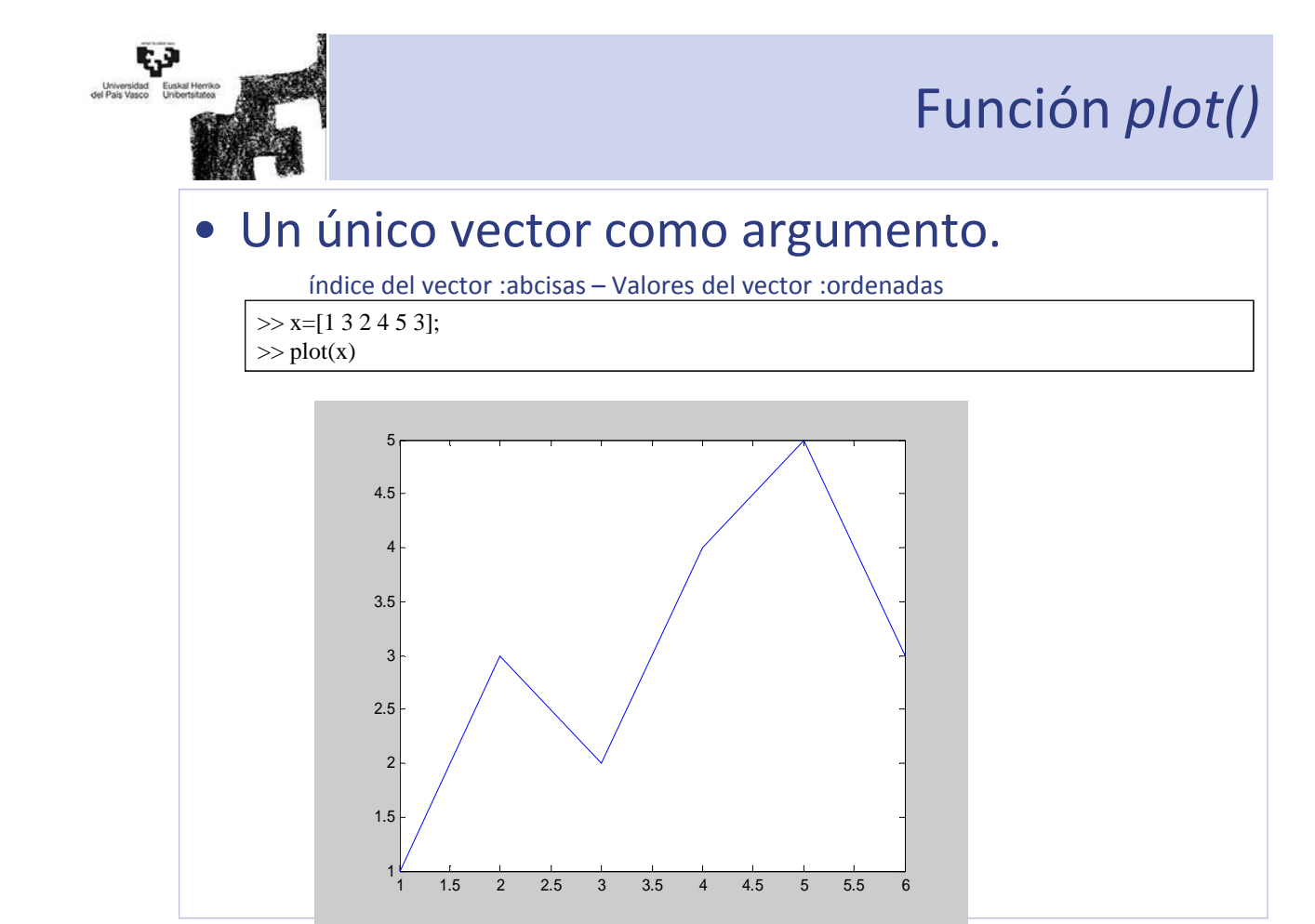

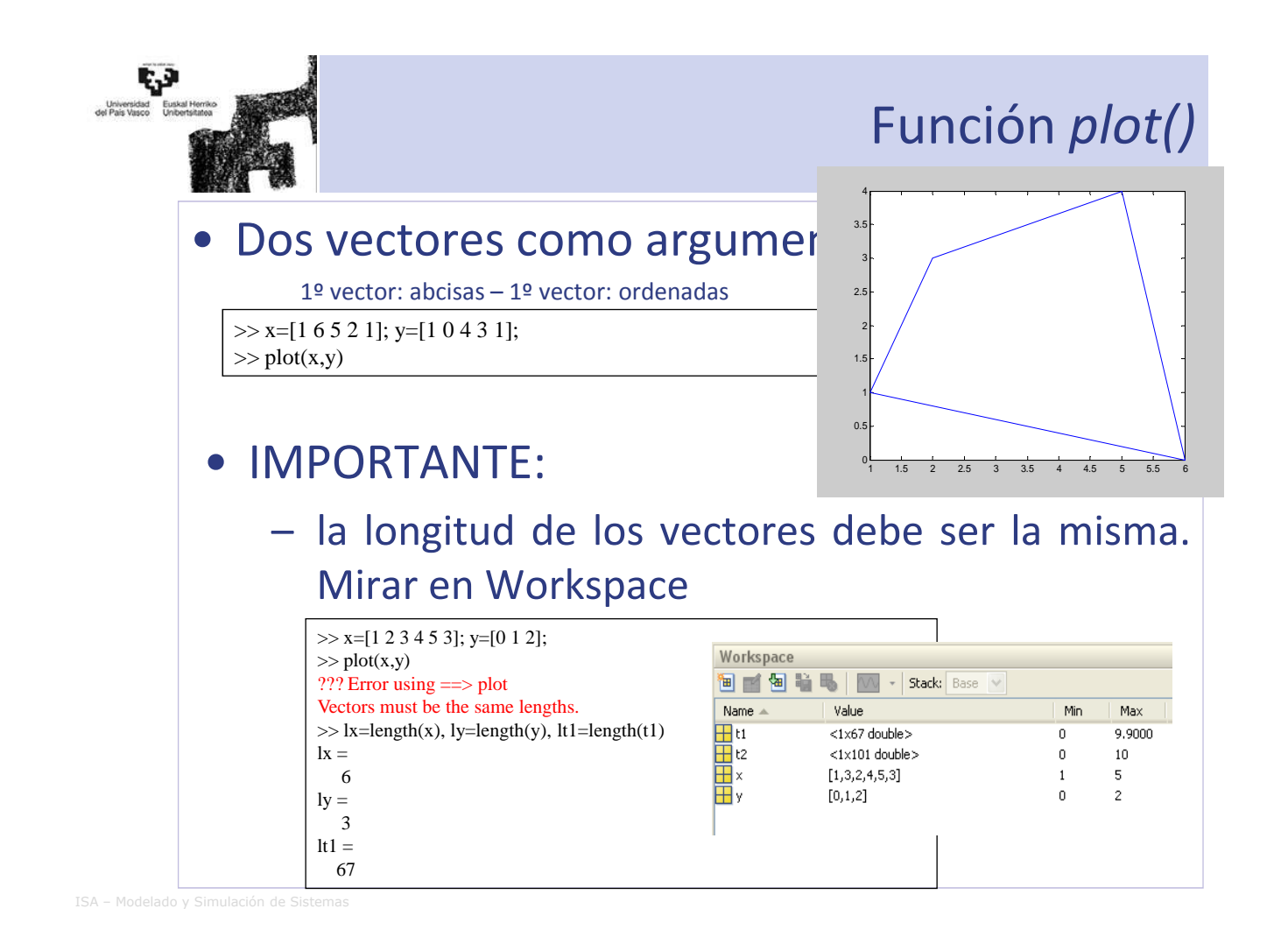

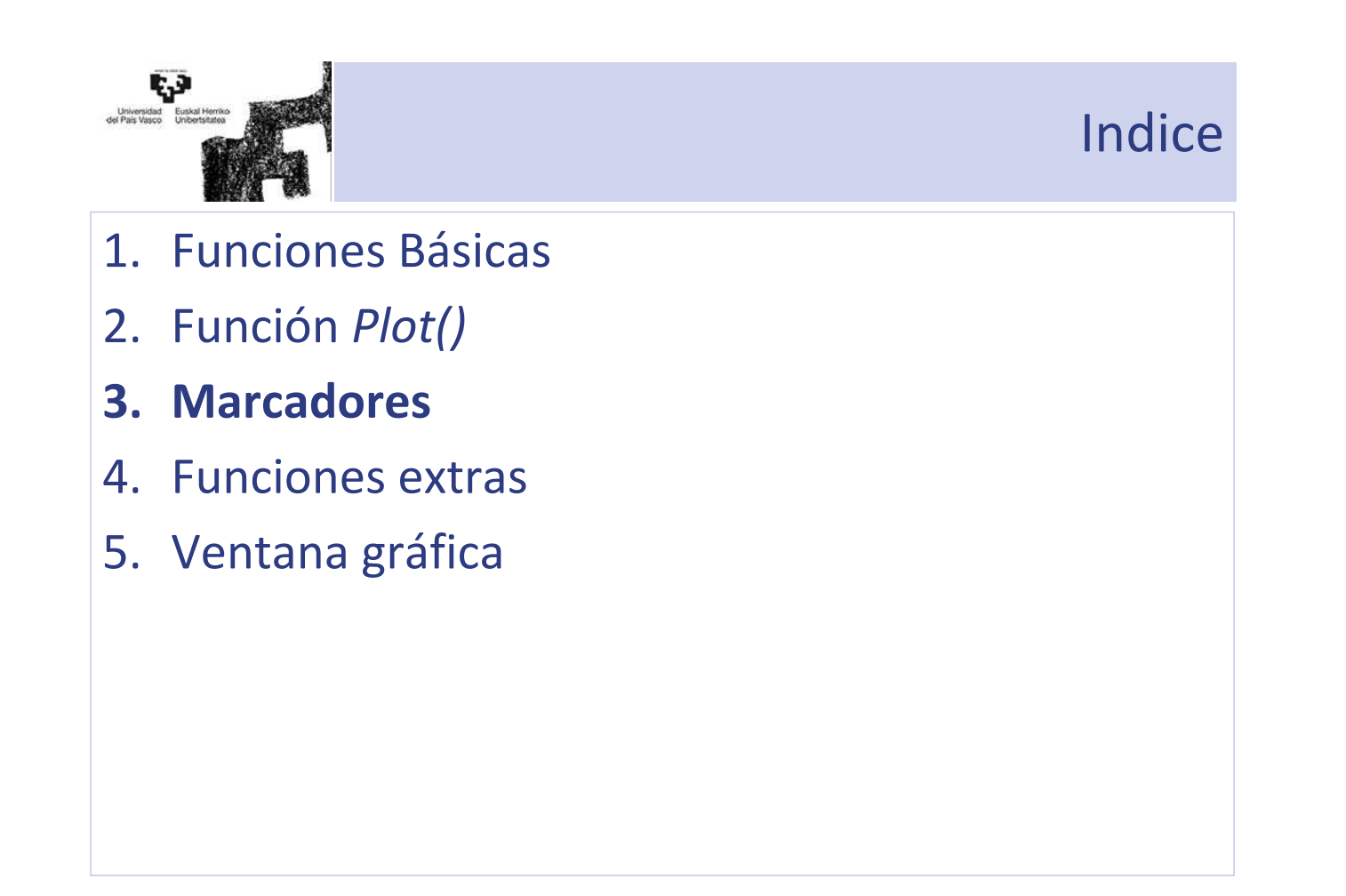

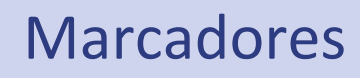

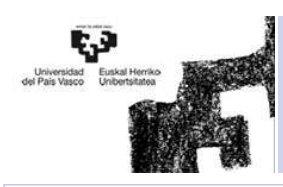

#### • Dentro de la función *plot*, y entre apostrofes ' '

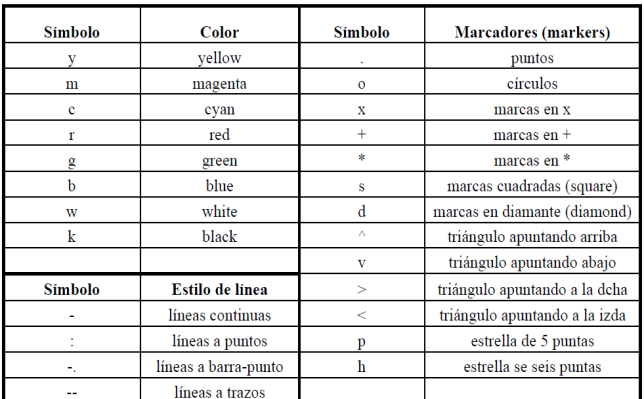

- *figure()*: Añade una ventana gráfica
- *shg*: muestra la ventana gráfica
- *grid*: añade cuadrícula a la ventana gráfica, para quitarla volver a escribir *grid*.

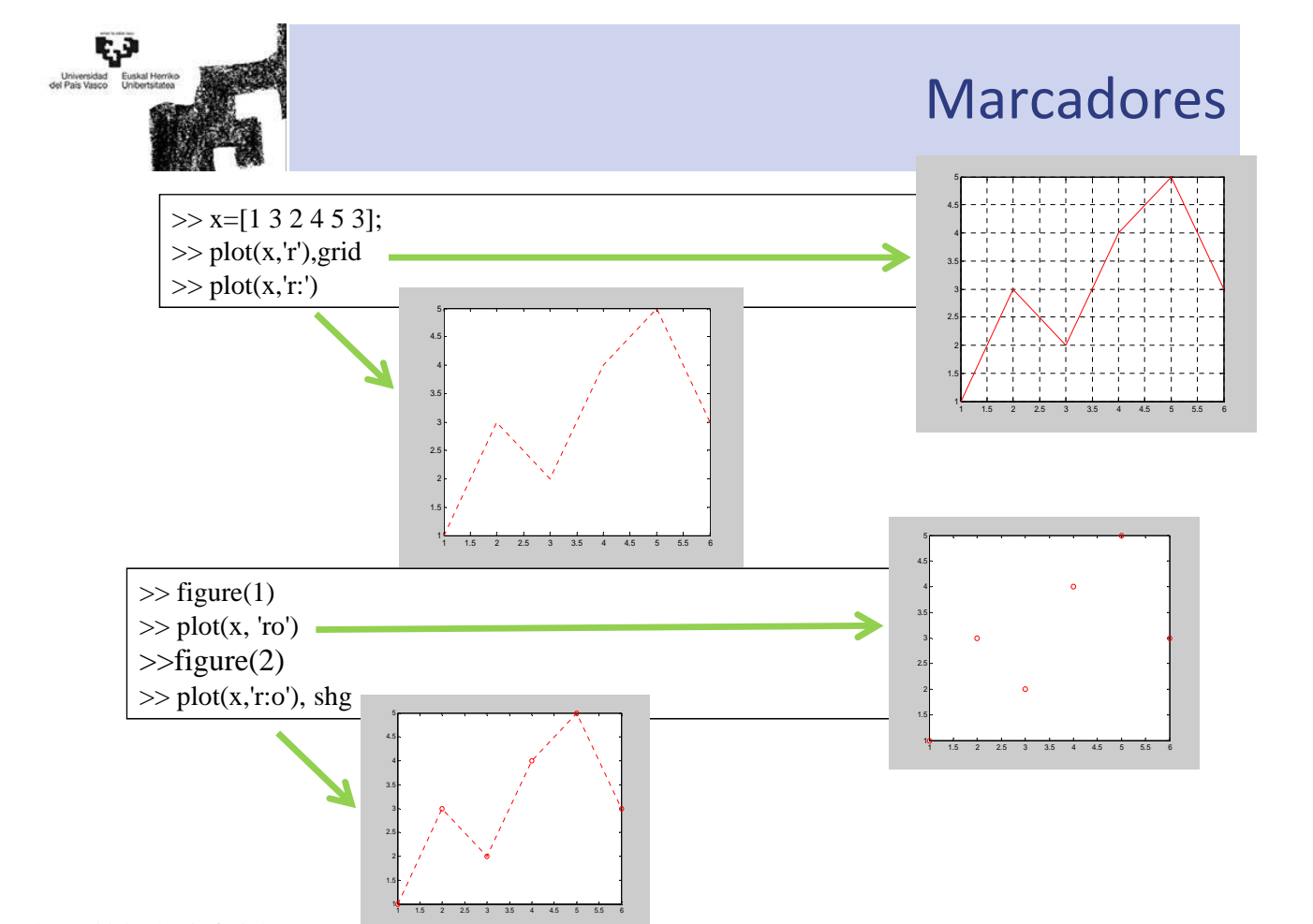

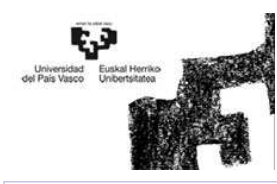

#### • *Propiedades y valores*

 A la hora de realizar los gráficos se pueden añadir propiedades y valores más específicos a los marcadores

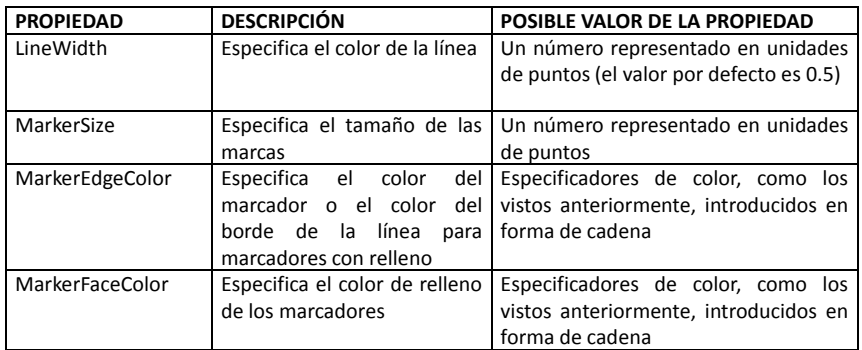

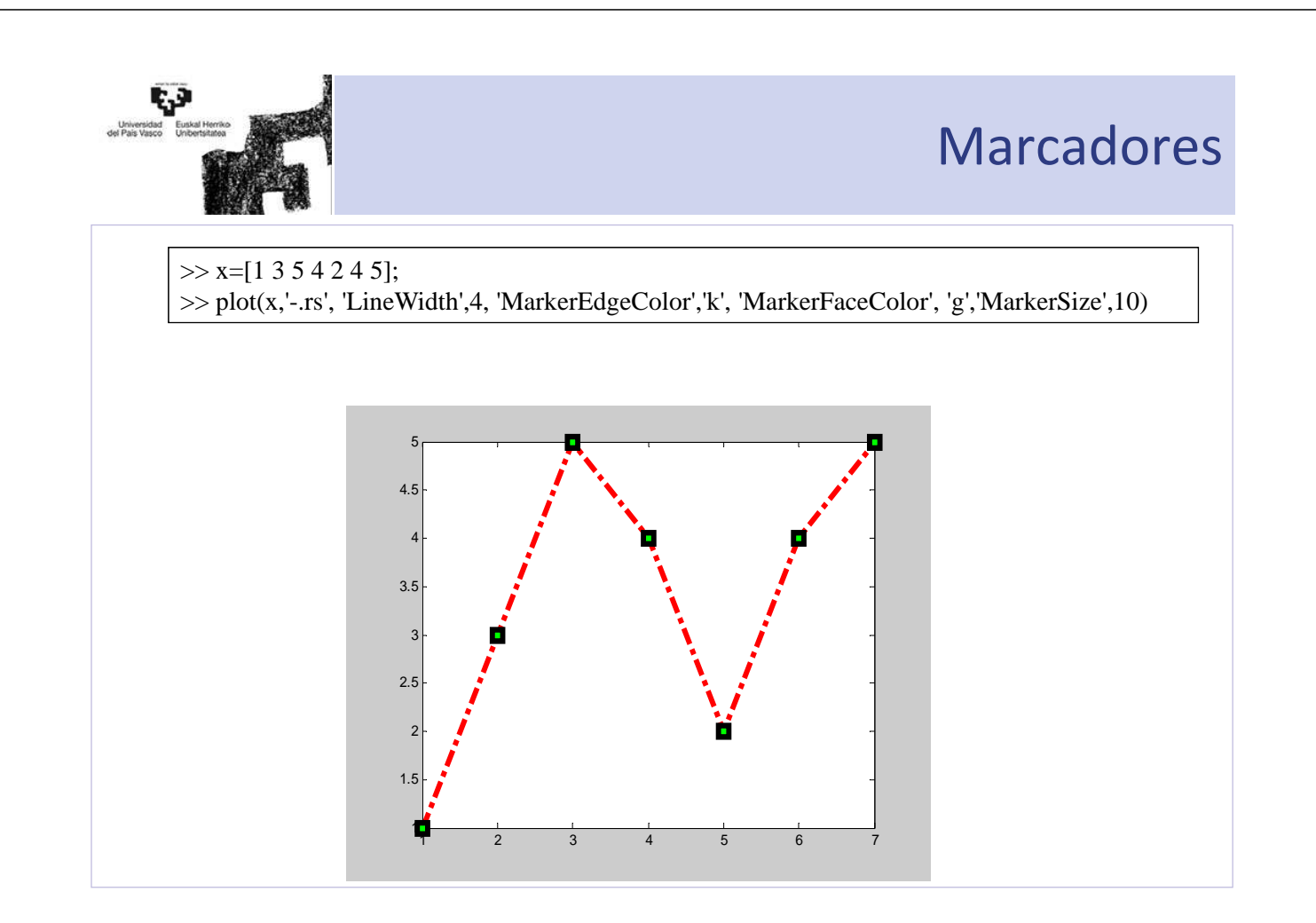

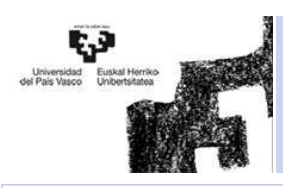

#### Funciones extras

- 1. Funciones Básicas
- 2. Función *Plot()*
- 3. Marcadores
- **4. Funciones extras**
- 5. Ventana gráfica

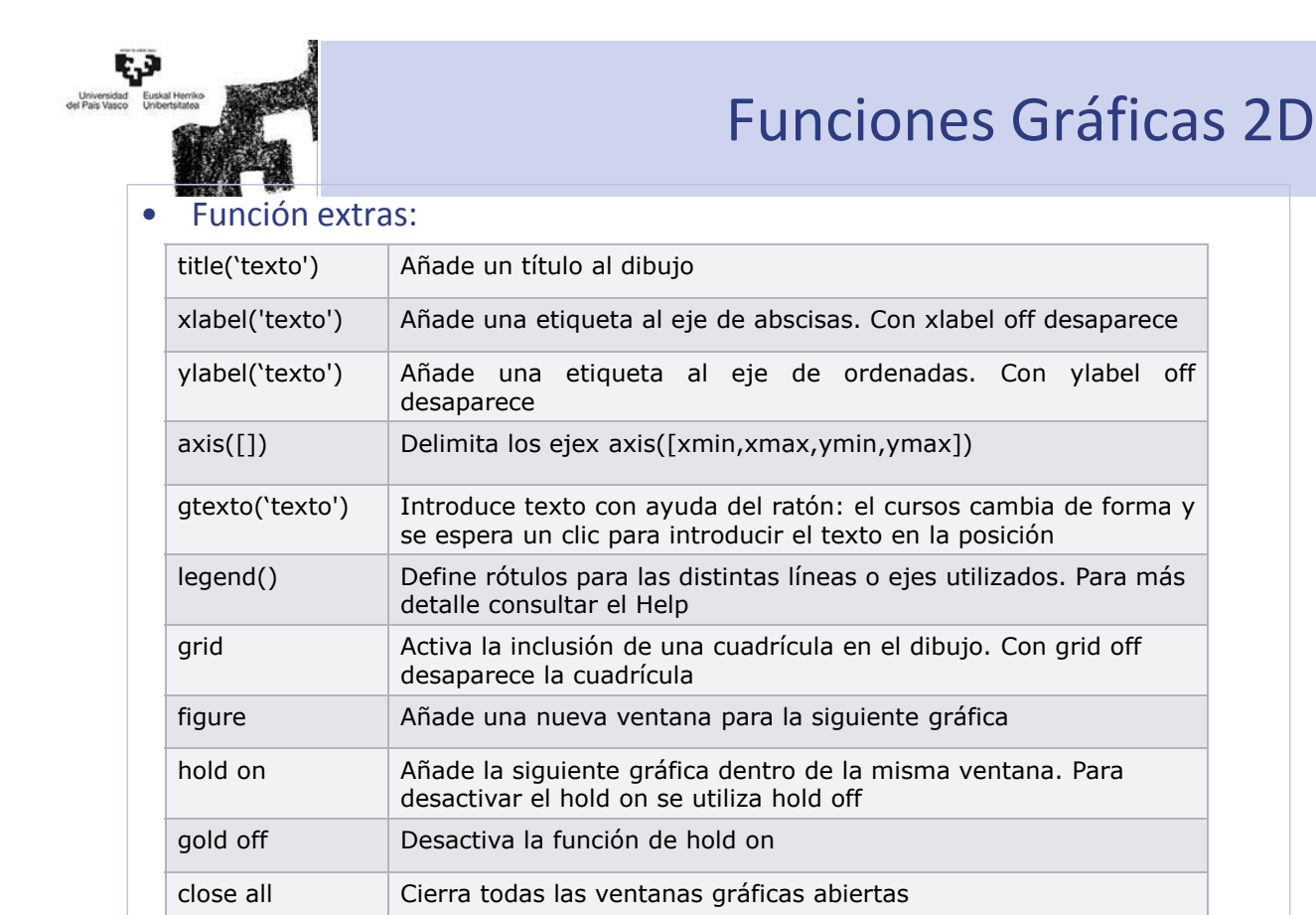

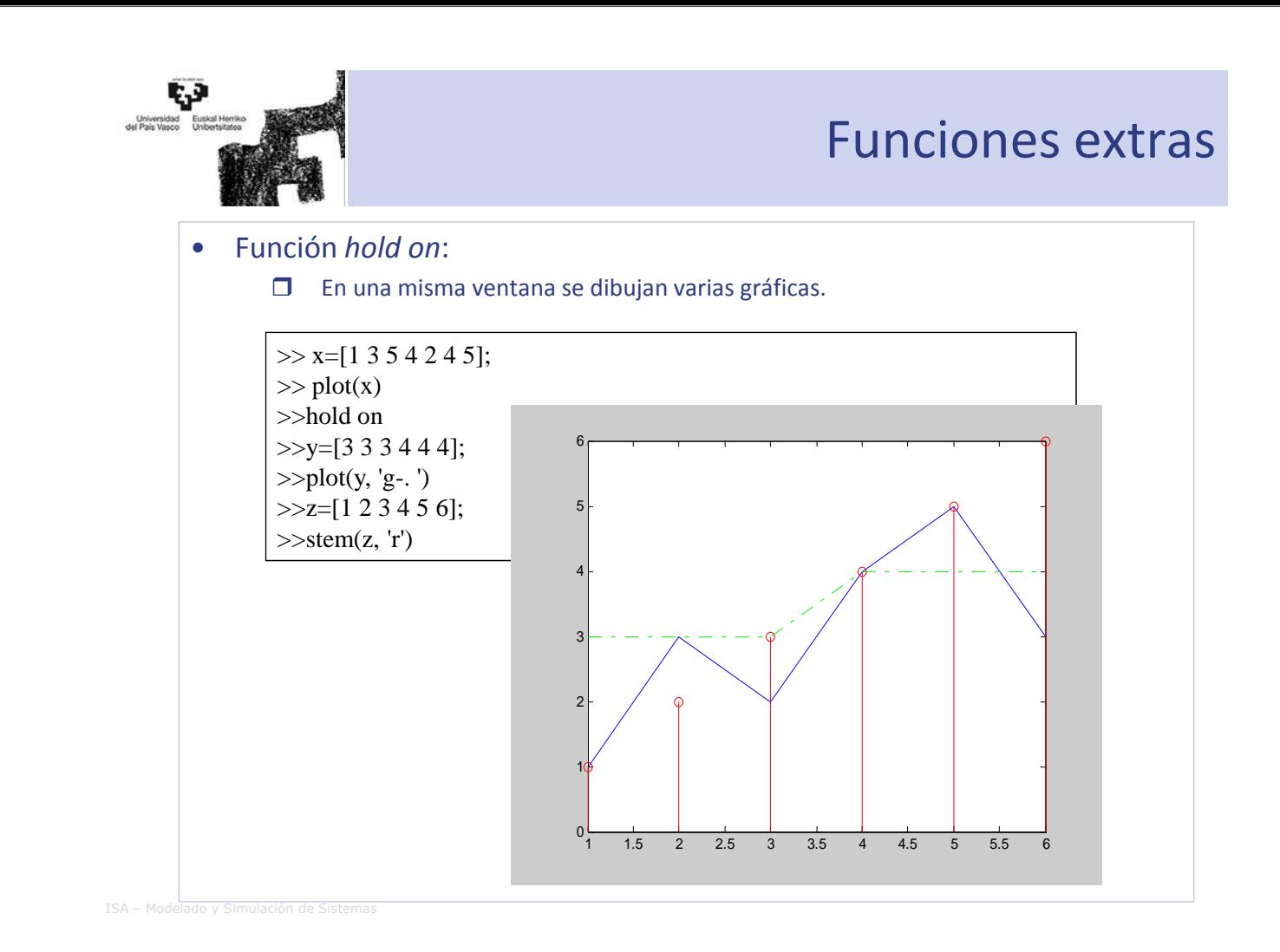

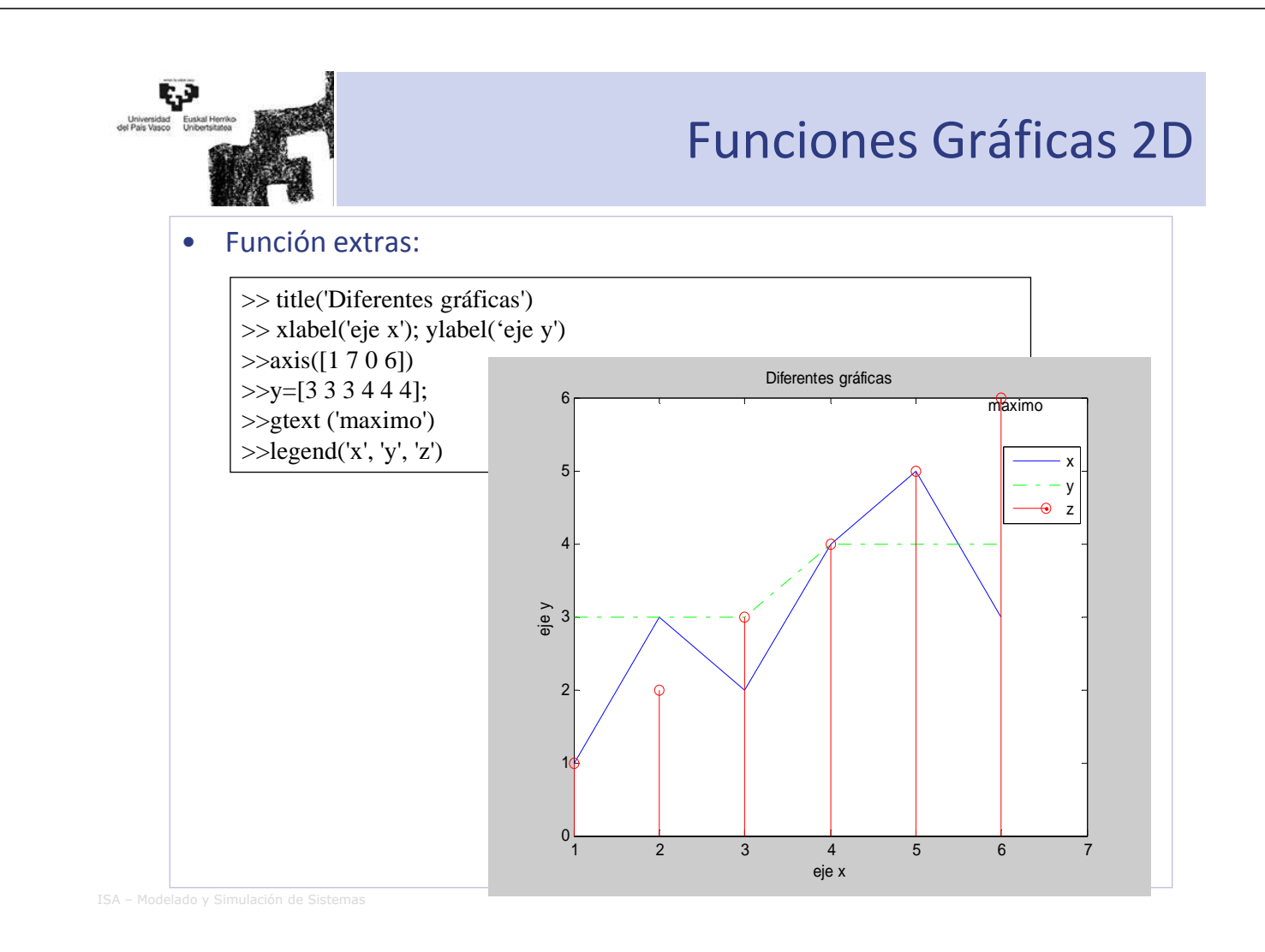

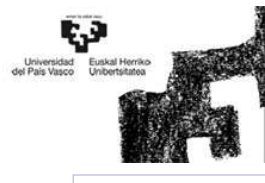

#### Funciones Gráficas 2D

#### • Función *subplot()*:

 Una ventana gráfica se puede dividir en m particiones horizontales (filas) y n verticales (columnas), *i* la posición de la figura a representar .

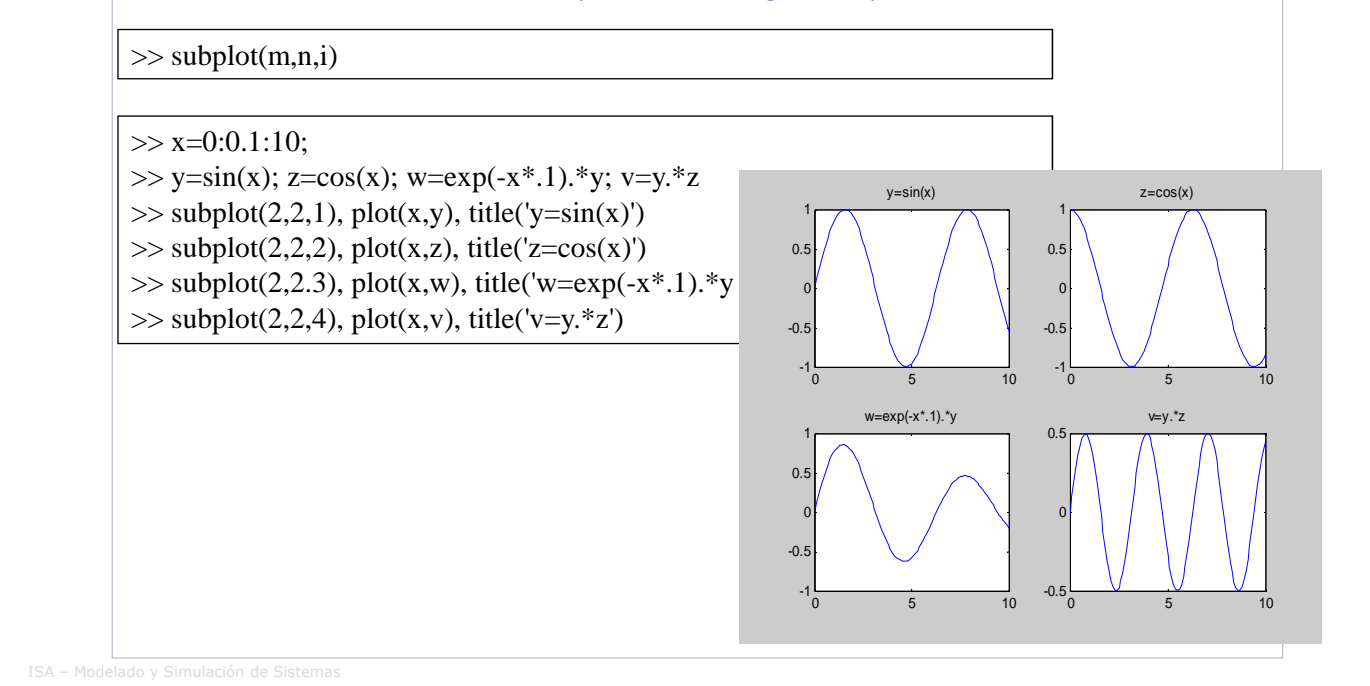

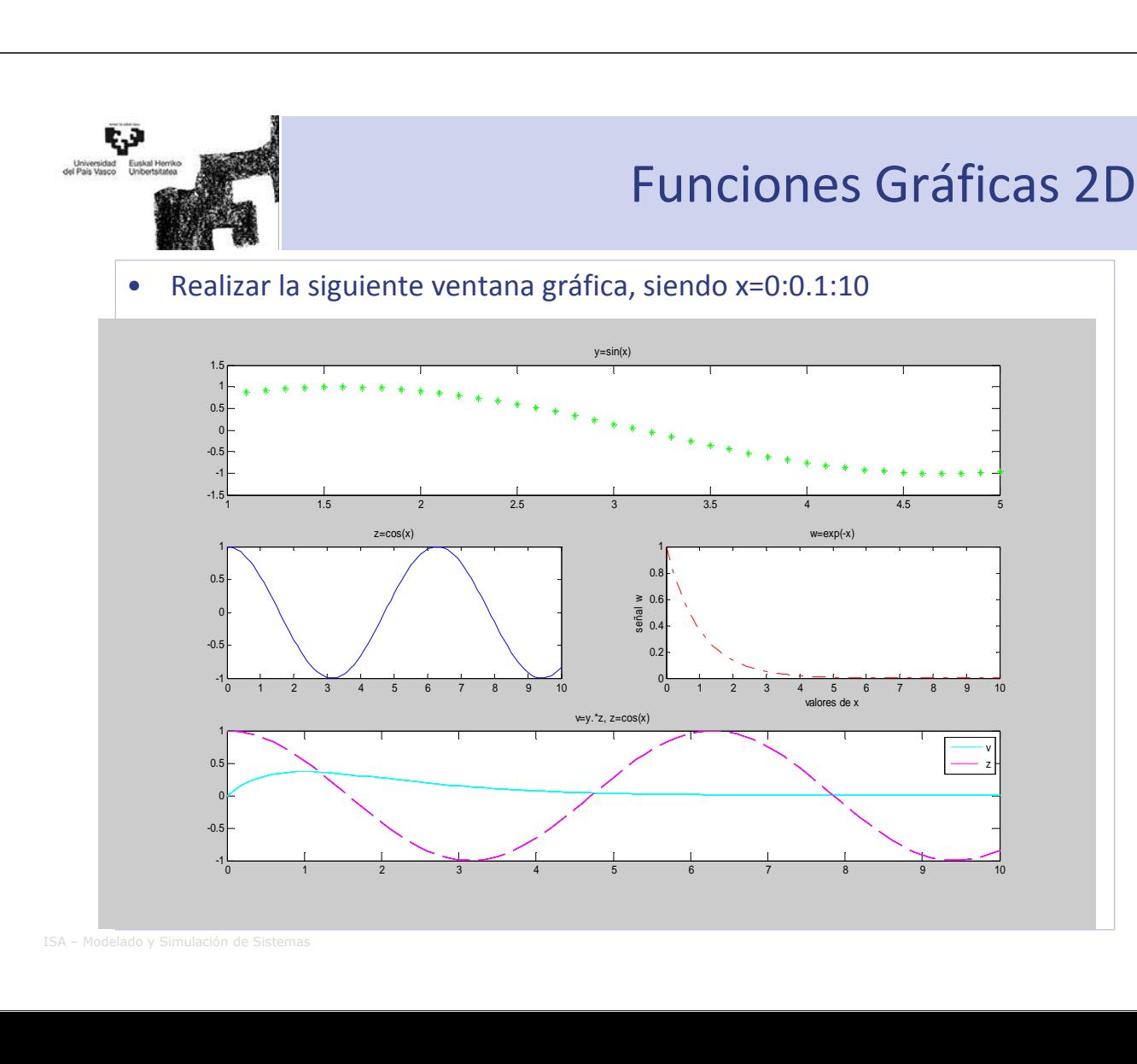

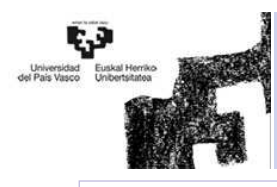

• Realizar los 4 gráficos anteriores en distintas ventanas gráficas y cerrarlas todas mediante el comando *close all*

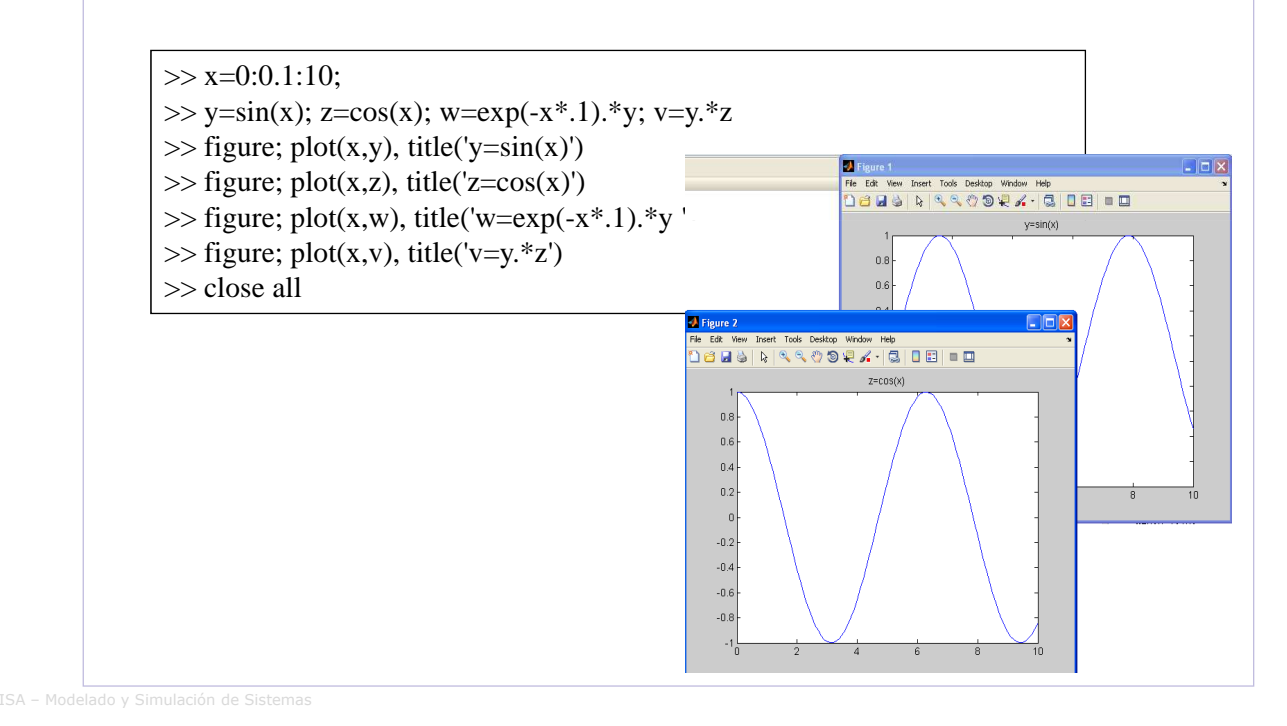

Funciones Gráficas 2D • OTRAS FUNCIONES GRÁFICAS  $bar()$ crea diagramas de barras barh() diagramas de barras horizontales  $bar3()$ diagramas de barras con aspecto 3-D pie() gráficos con forma de "tarta" pie3() gráficos con forma de "tarta" y aspecto 3-D area() similar *plot()*, pero rellenando en ordenadas de 0 a y stairs() función análoga a bar() sin líneas internas representa sobre una gráfica -mediante barras- valores de errorbar() errores dibuja los elementos de un vector complejo como un conjunto compass() de vectores partiendo de un origen común feather() dibuja los elementos de un vector complejo como un conjunto de vectores partiendo de orígenes uniformemente espaciados sobre el eje de abscisas hist() dibuja histogramas de un vector rose() histograma de ángulos (en radianes) quiver() dibujo de campos vectoriales como conjunto de vectores ISA – Modelado y Simulación de Sistemas

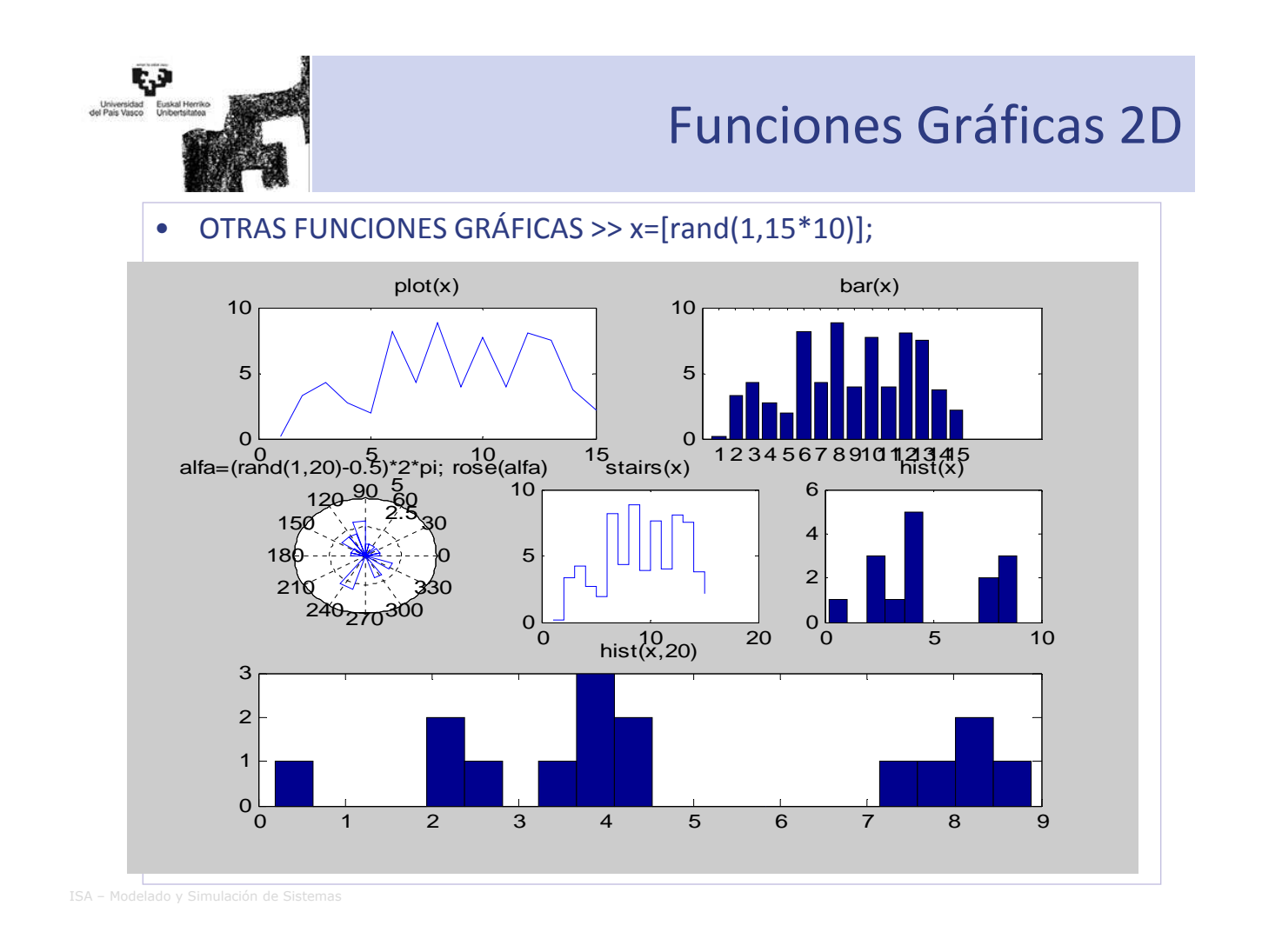

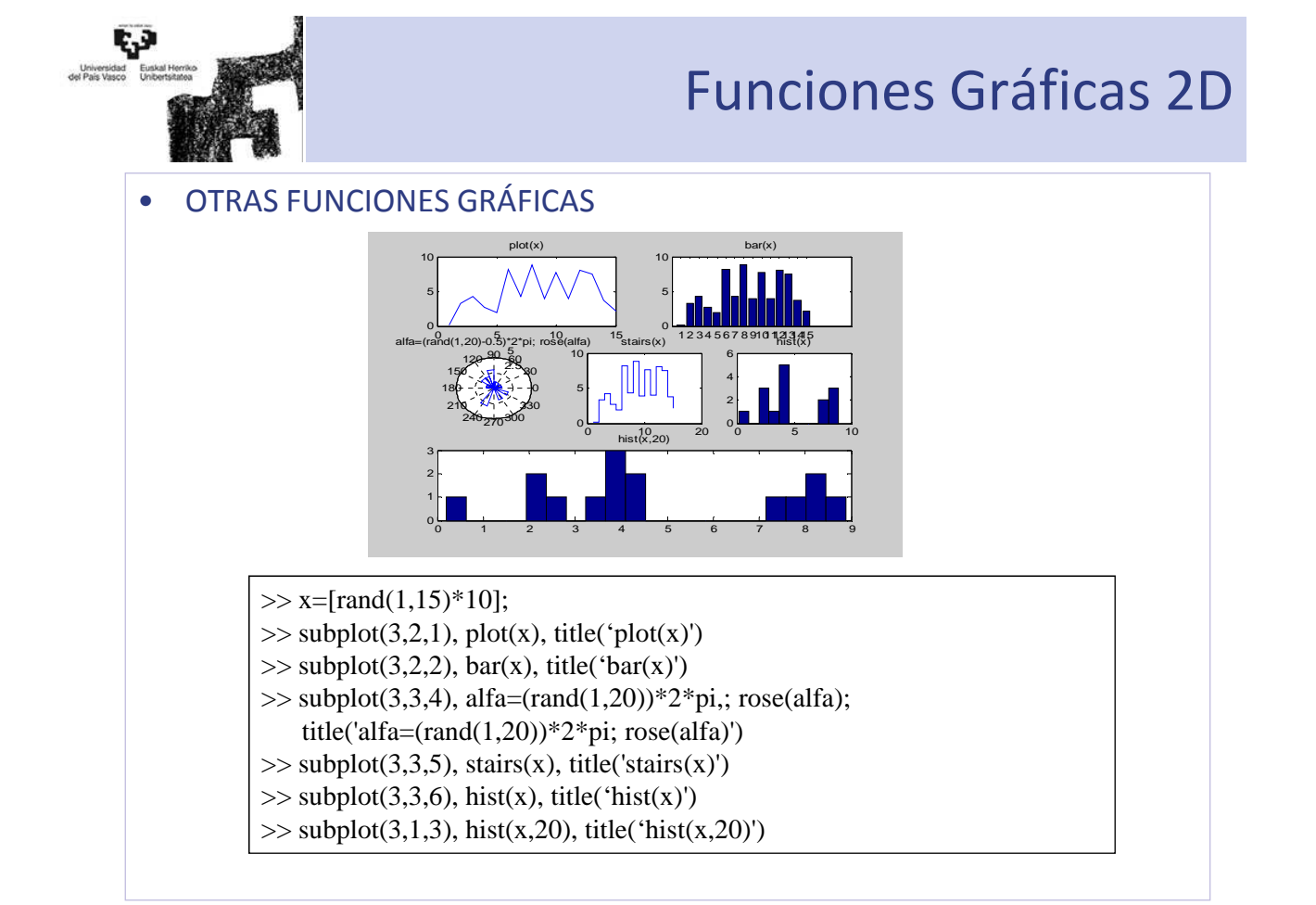

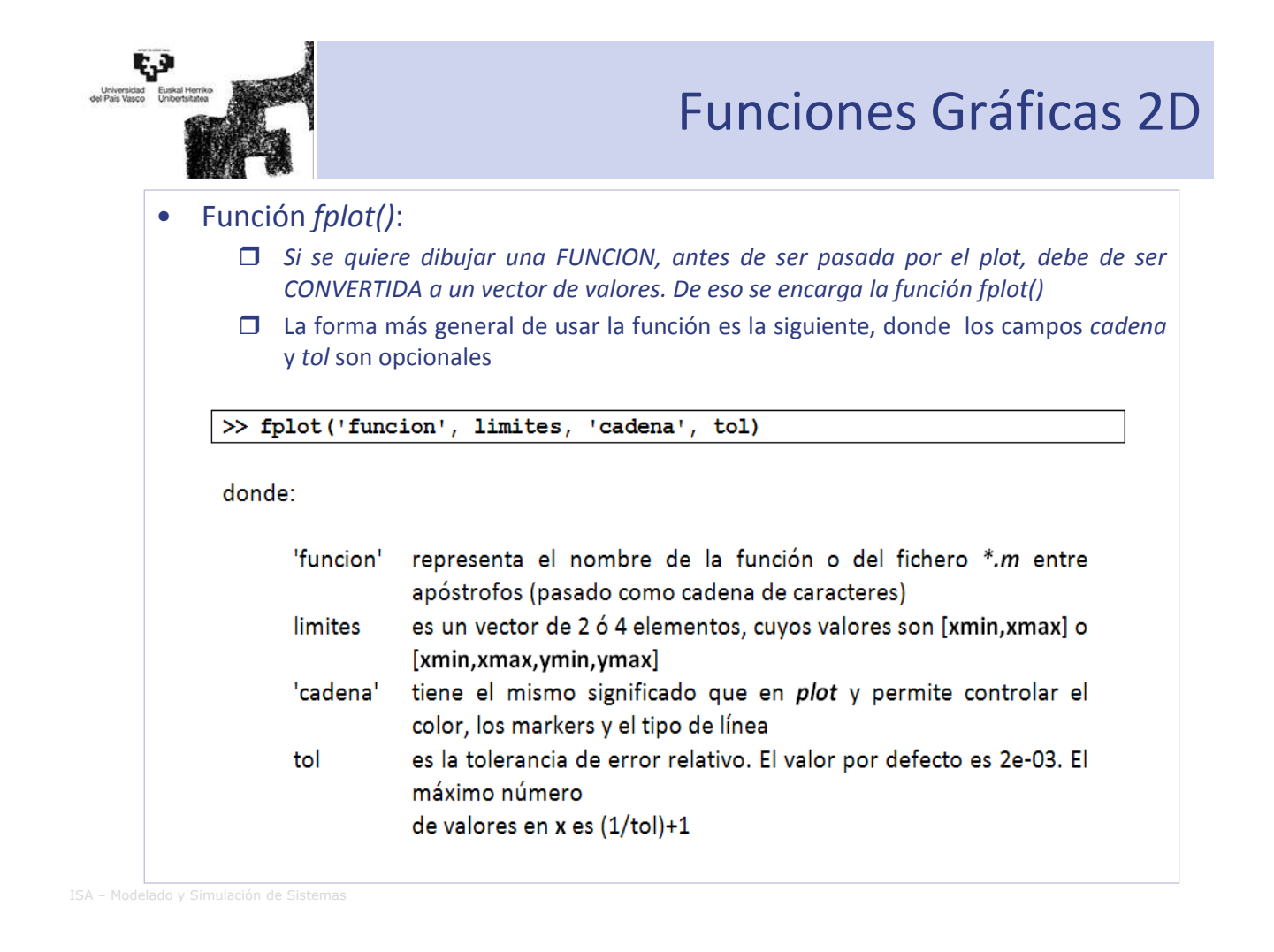

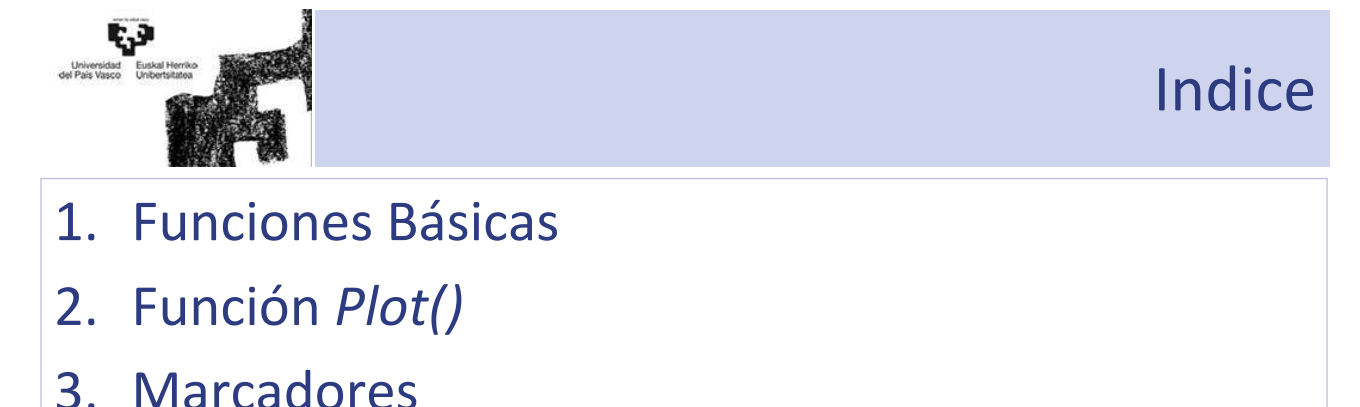

- 
- 4. Funciones extras
- **5. Ventana gráfica**

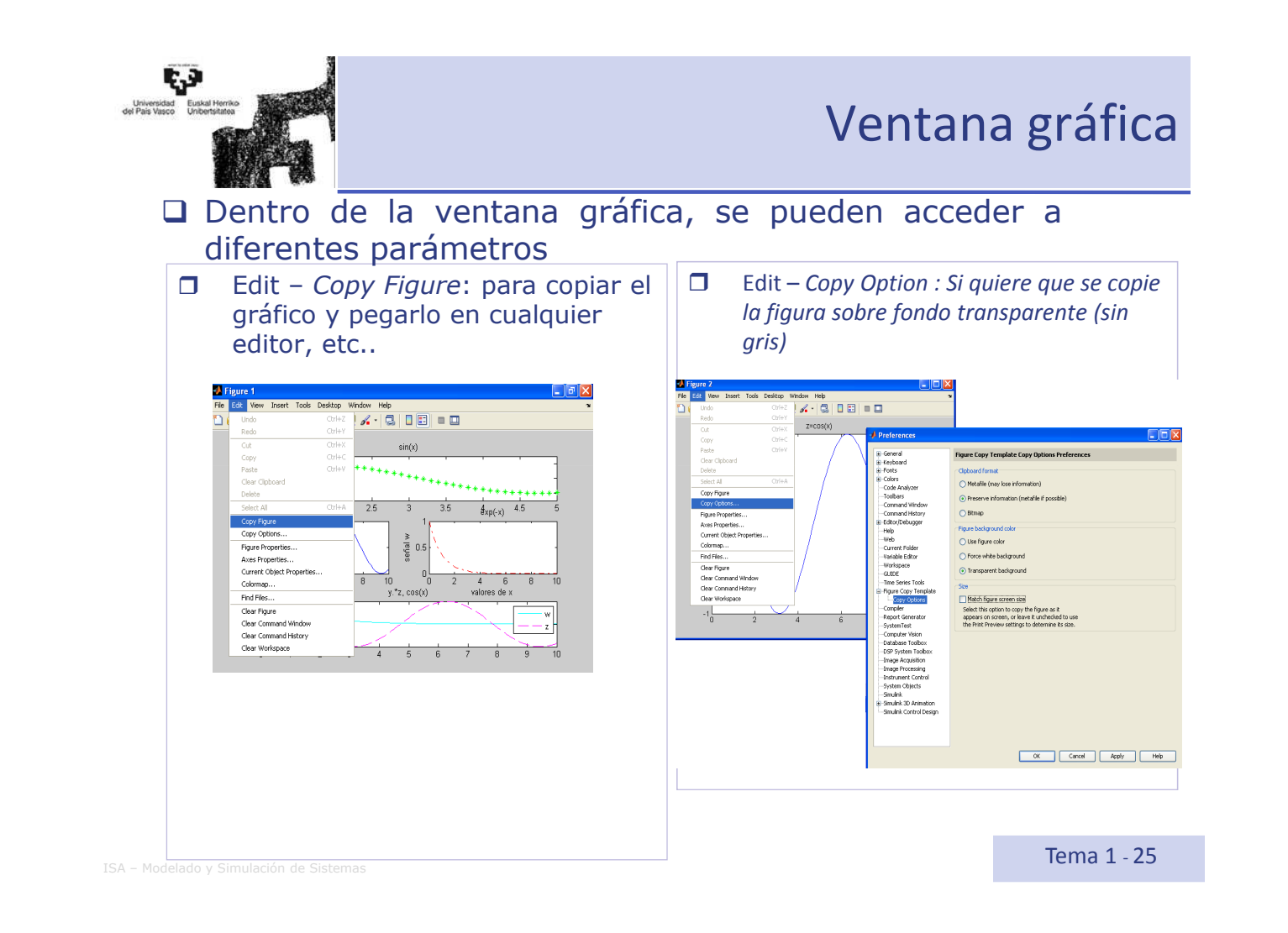

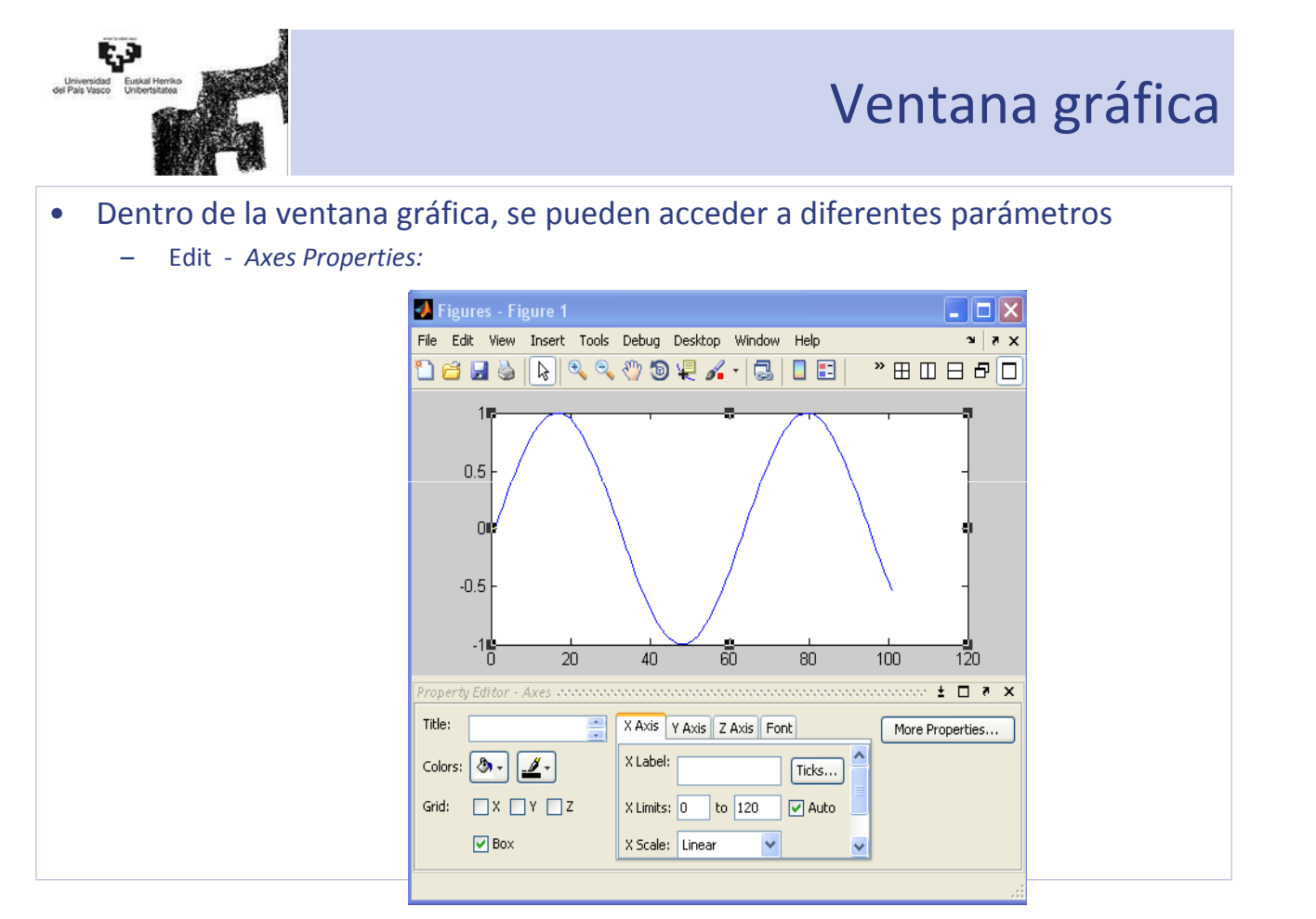

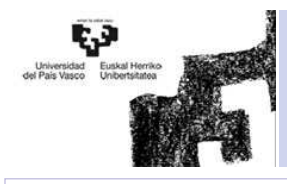

#### Ventana gráfica

- Dentro de la ventana gráfica, se pueden acceder a diferentes parámetros
	- Edit Current Objet Properties:

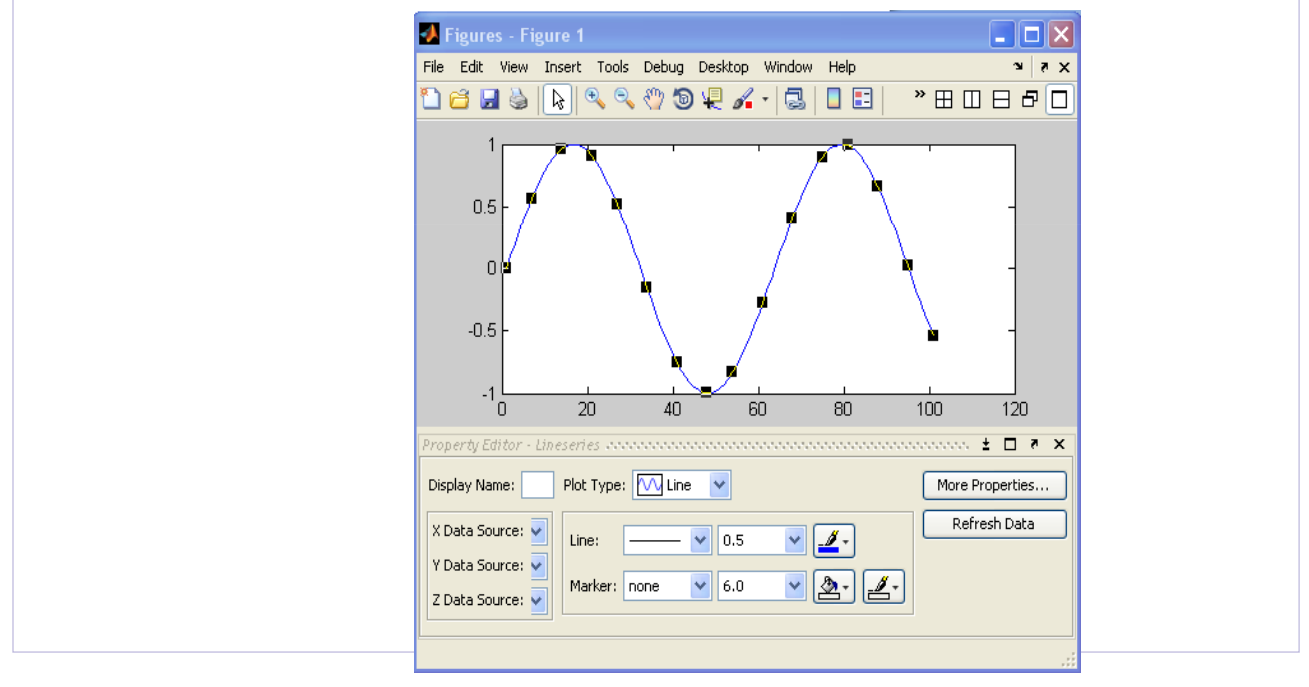

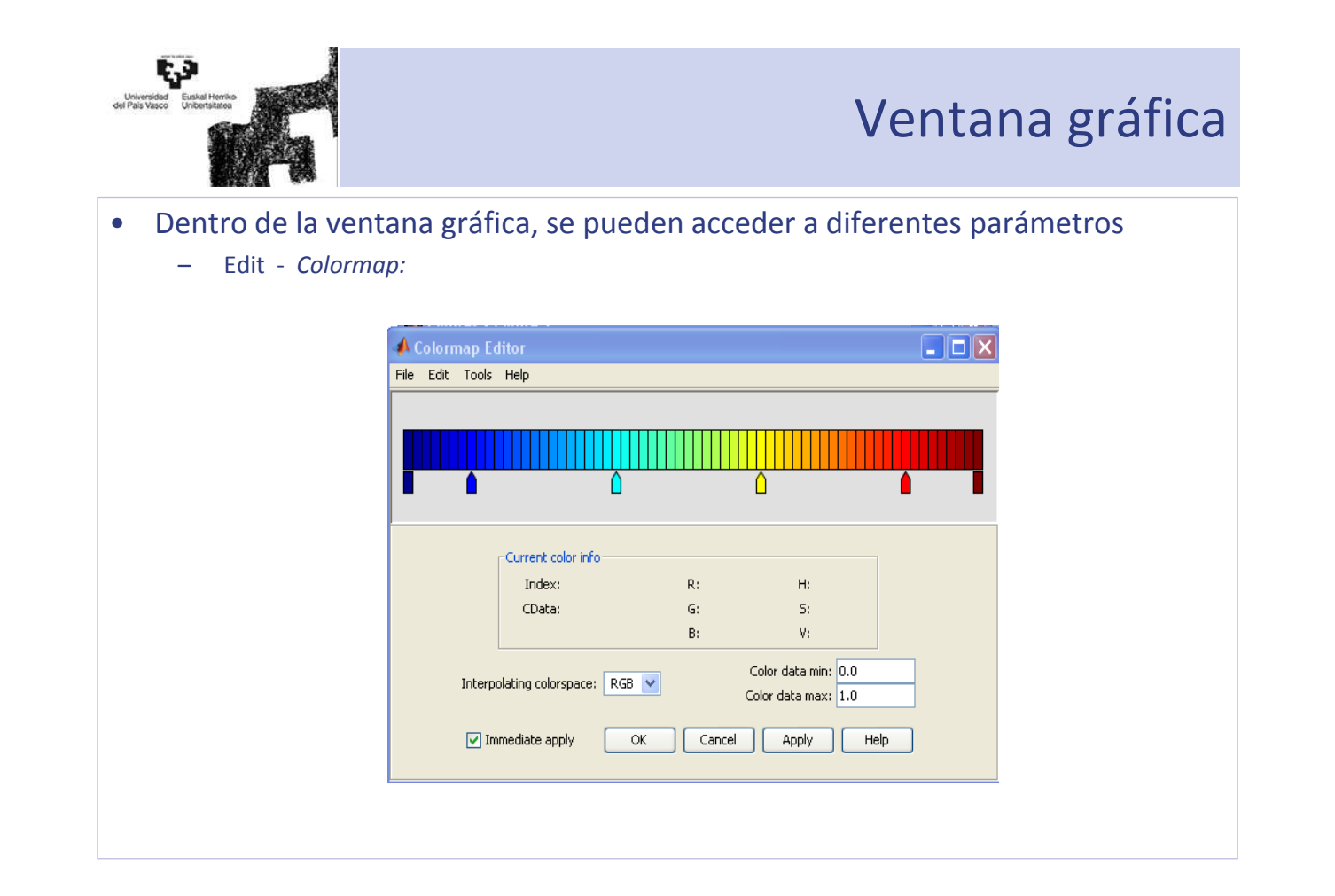

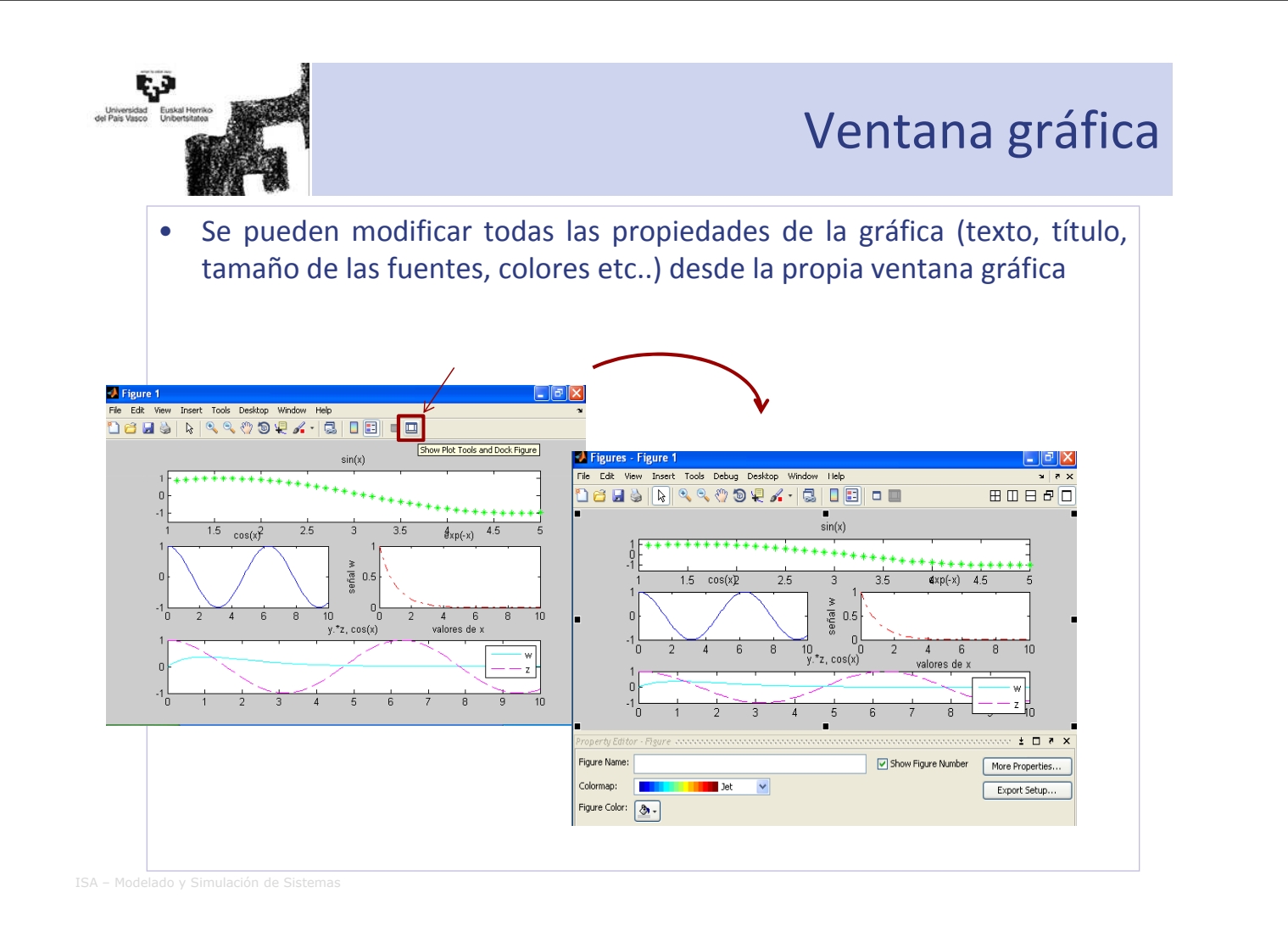

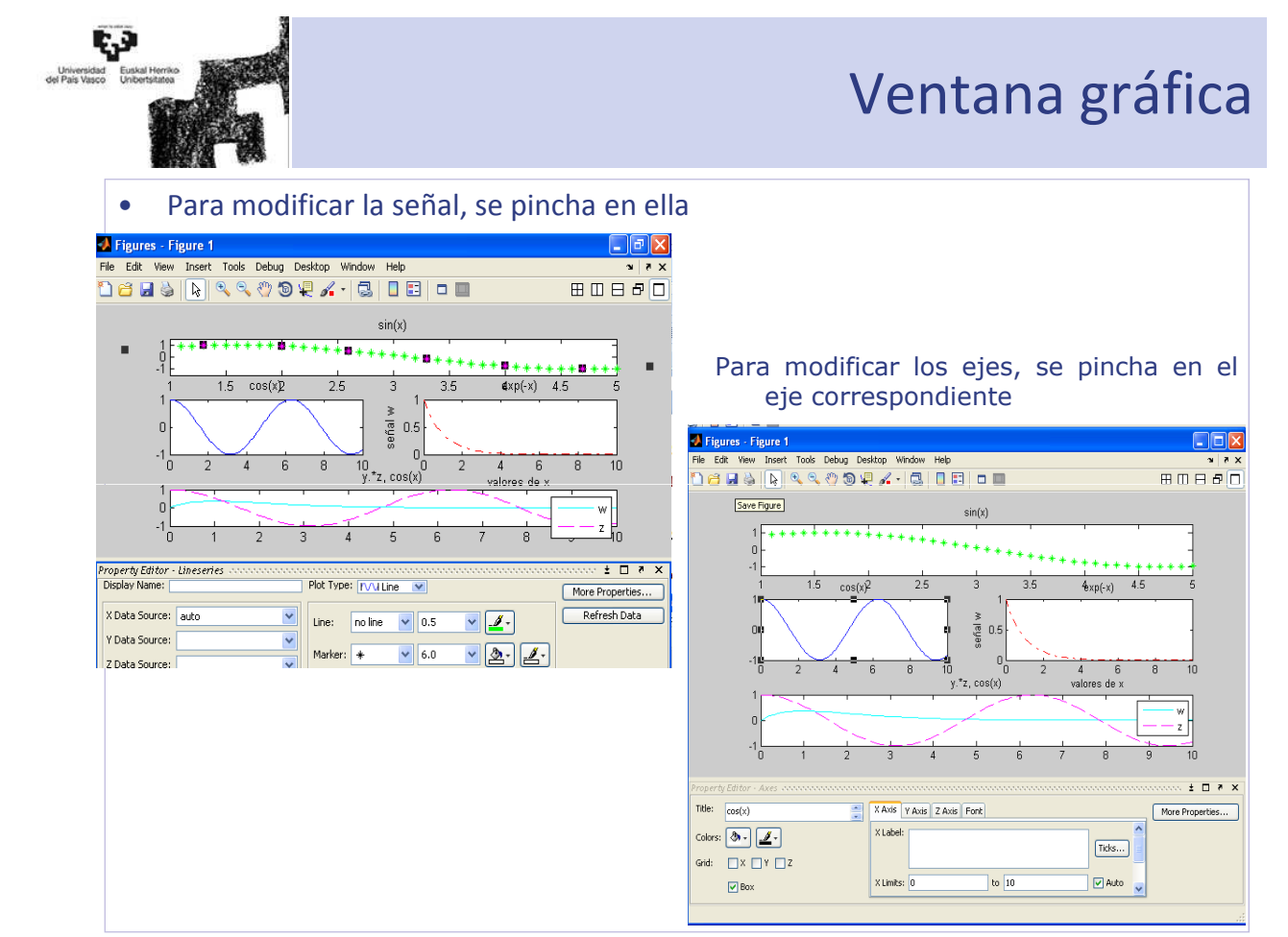

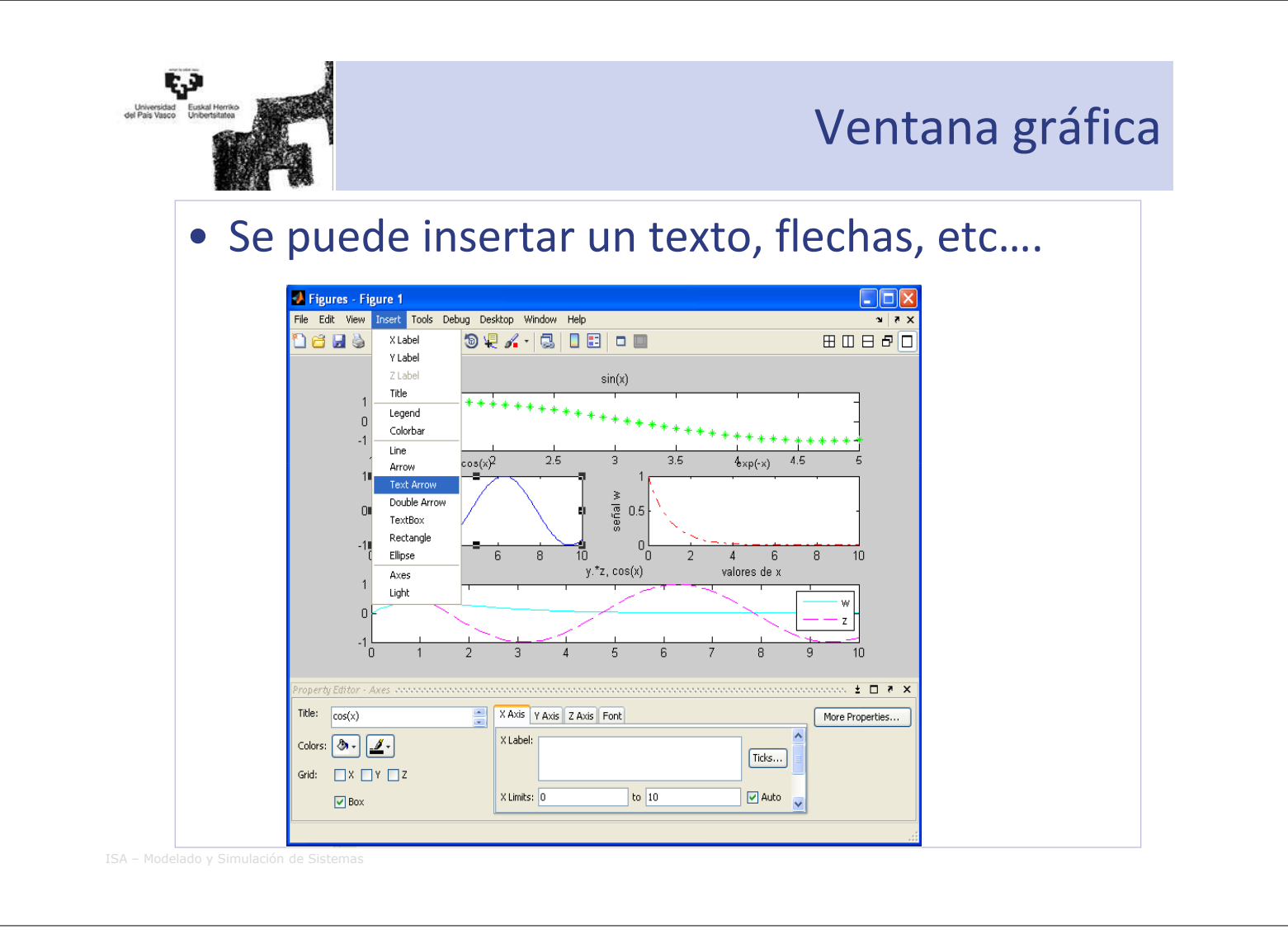

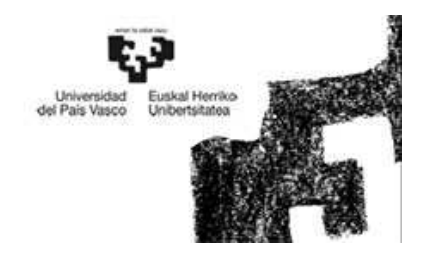

### Matrices y Vectores

Departamento de Ingeniería de Sistemas y AutomáticaEUITI de Bilbao

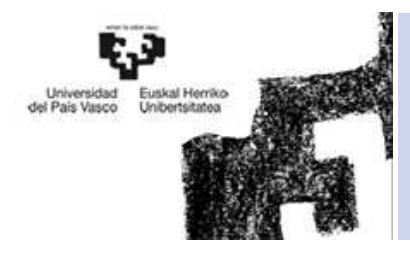

## Indice

- 1. Variables y Expresiones
- 2. Definición de Matrices desde Teclado
- 3. Operaciones con Matrices
- 4. Otra forma de definir Matrices
- 5. Tipos de datos
- 6. Operadores

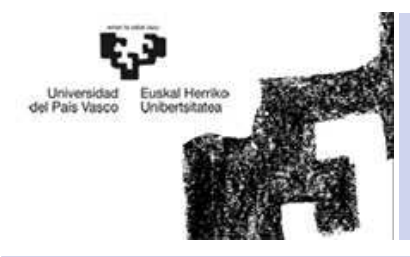

## Indice

### **1. Variables y Expresiones**

- 2. Definición de Matrices desde Teclado
- 3. Operaciones con Matrices
- 4. Otra forma de definir Matrices
- 5. Tipos de datos
- 6. Operadores

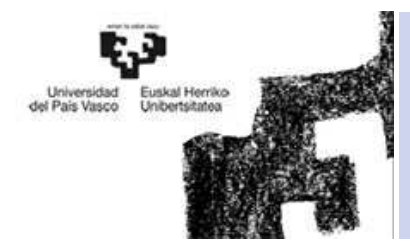

- • Una *variable* es un nombre que se da <sup>a</sup> una entidad numérica, que puede ser una matriz, un vector <sup>o</sup> un escalar.
- • La forma más normal de cambiar el valor de una variable es colocándola <sup>a</sup> la izquierda del operador de asignación (=).
- • Una expresión de MATLAB puede tener las dos formas siguientes:
	- 1. Asignando su resultado <sup>a</sup> una variable: variable <sup>=</sup> expresión
	- 2. Evaluando simplemente el resultado del siguiente modo: expresión

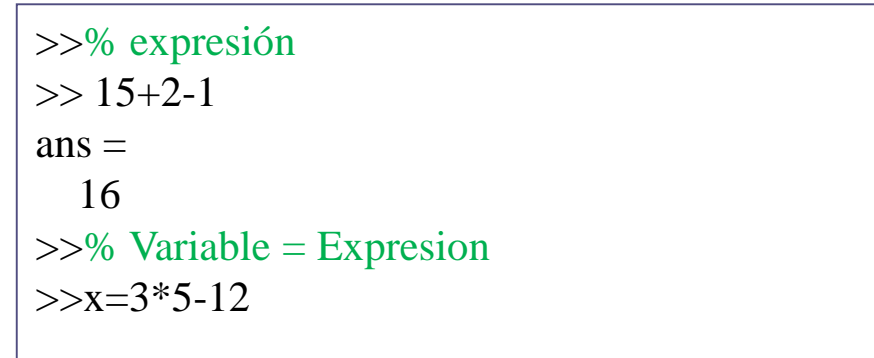

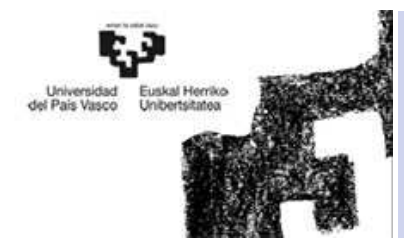

# • El comando *clear* tiene varias formas posibles:

- clear sin argumentos, *clear* elimina todas las variables creadas previamente (excepto las variables globales).
- *clear A x y:* Borra las variables indicadas.
- *clear global : B*orra las variables globales.
- *clear all*: Borra todas las variables, incluyendo las globales, y las funciones.
- • Crear diferentes variables , borrar alguna y comprobar en el Worspace que se han borrado.

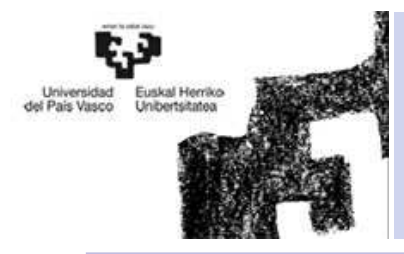

 $\bullet$  Para crear un vector FILA. Lo elementos de una fila estánseparados por espacio <sup>o</sup> por coma.

> $\gg$  Fila = [1 2 3 4];  $\gg$  Fila = [1,2,3,4]

• Para crear un vector COLUMNA. Lo elementos de una columna están separados por punto <sup>y</sup> coma. La Columna es la fila transpuesta.

> $\gg$  Columna = [1; 2; 3; 4];  $\gg$  Columna = Fila'

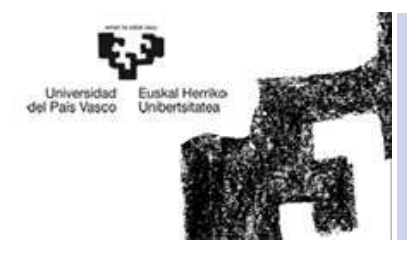

- 1. Crear un vector fila llamado Par con los cinco primero números pares.
- 2. Crear un vector columna llamado impar con los cinco primero números impares. (ojo con mayúsculas y minúsculas).
- 3. Crear una matriz llamada A, con los elementos de la primer fila: 1 2 3 y la segunda: 4 5 6.
- 4.Comprobar en el worsapce y array editor las variables creadas
- 5. Borrar SOLO la variable impar
- 6. Comprobar en el worksapce el resultado
- 7. Borrar todas las variables
- 8. Comprar en el workspace el resultado

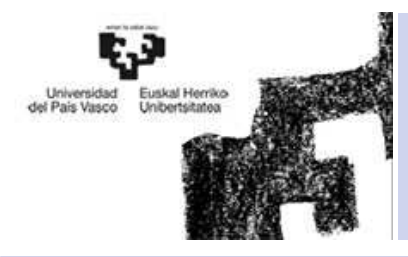

### Indice

- 1. Variables y Expresiones
- **2. Definición de Matrices desde Teclado**
- 3. Operaciones con Matrices
- 4. Otra forma de definir Matrices
- 5. Tipos de datos
- 6. Operadores

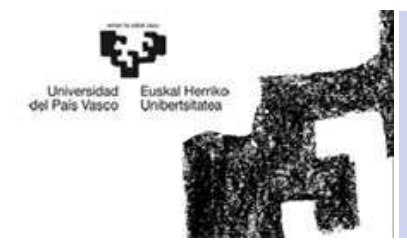

# • Definir matrices

- Para definir una matriz no hace falta declararla o establecer de antemano su tamaño.
- –Las matrices se introducen por filas, se *almacenan por columnas.*
- Las filas están separadas (;), y los elementos de cada fila espacio o (,).

# • Acceder a un elemento de la matriz

- Se accede a los elementos de un vector poniendo el índice entre paréntesis x(3).
- Se accede a los elementos de una matriz :
	- Poniendo los índices separados por una coma (fija,columa) A(1,2).
	- *Mediante un índice (almacenado por columna)*

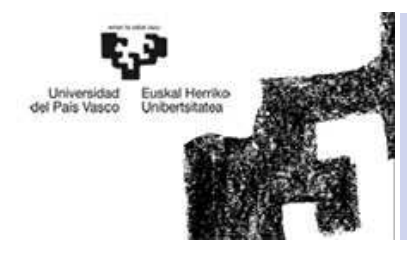

- Definir matrices la matriz A con la primera fila= 1 2 3 , la segunda fila=4 5 6, la tercera fila=7 8 9.
- Acceder al segundo elemento de la primera fila

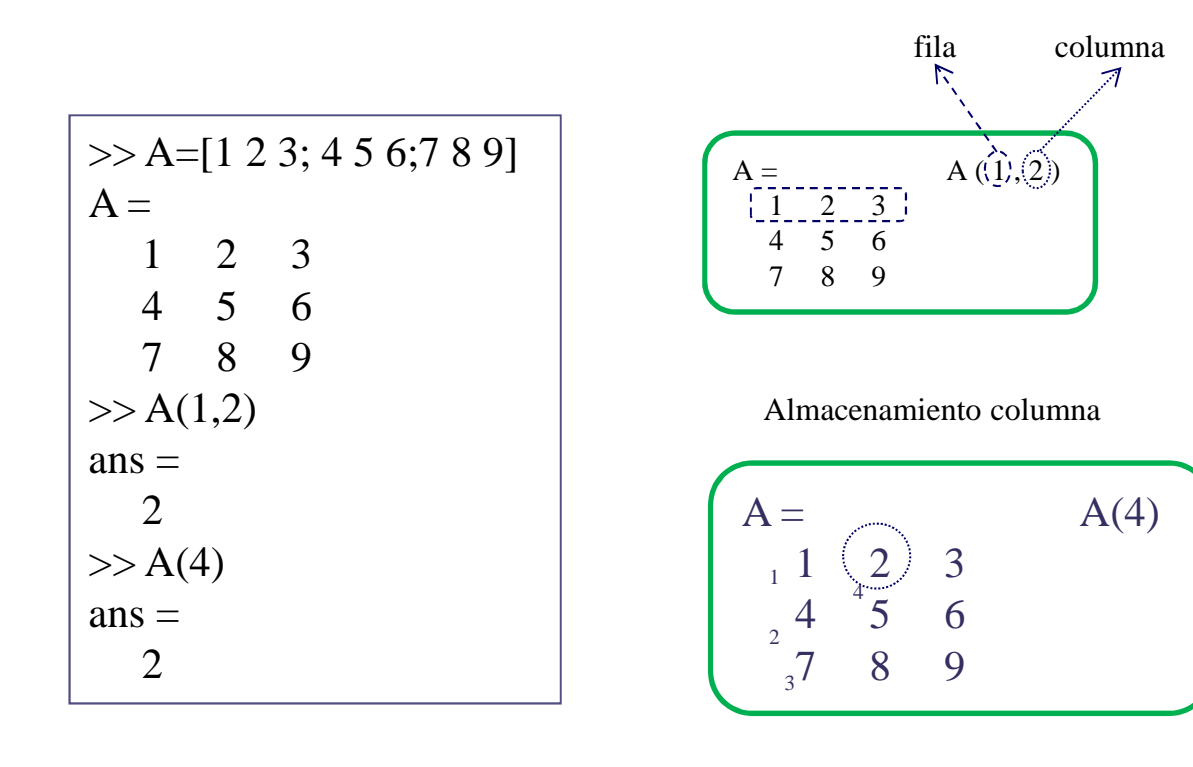

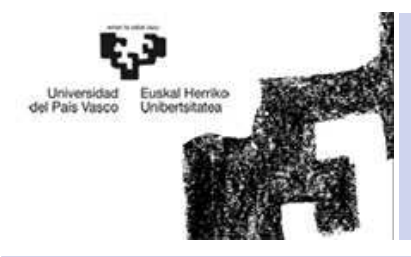

• Se ha tomado la tensión (tensión alta y tensión baja) a 6 pacientes en la sala de curas del hospital. Crear una matriz con las tensiones alta y bajas de los 6 pacientes. Cada paciente es una columna, los valores de la tensión alta están en la primera fila y la baja en la segunda.

 $P1 = 100, 72$   $P4 = 120, 95$ 

 $P2 = 132, 85$   $P5 = 116, 88$ 

- $P3 = 92, 66$   $P6 = 160, 100$
- Acceder a la tensión baja del cuarto paciente.

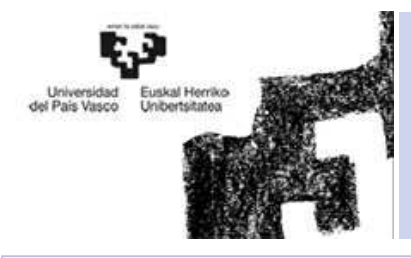

• A esos mismos 6 pacientes se le tomó la temperatura 37.6, 36.4, 35.9, 36.5, 38.3, 39.1. Crear un vector con la temperatura los pacientes y acceder a la temperatura del tercer paciente

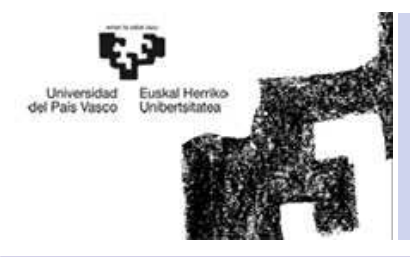

## Indice

- 1. Variables y Expresiones
- 2. Definición de Matrices desde Teclado
- **3. Operaciones con Matrices**
- 4. Otra forma de definir Matrices
- 5. Tipos de datos
- 6. Operadores

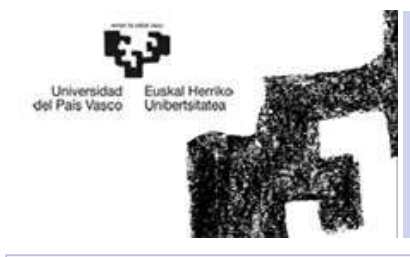

### Operaciones con matrices

#### • Operadores matriciales

- adicción o suma  $+$
- sustracción o resta
- de. multiplicación
- T. traspuesta
- Λ potenciación
- división-izquierda
- división-derecha

 $\gg$  [1 2 3 4]^2 ??? Error using ==> mpowerMatrix must be square. $\gg$  [1 2 3 4].^2  $ans =$ 1 4 9 16

#### • Operadores elemento <sup>a</sup> elemento

- $\cdot^*$ producto elemento a elemento
- ./ y .\ división elemento a elemento
- $\Lambda$ . elevar a una potencia elemento a elemento
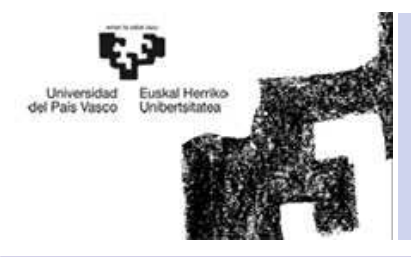

## Operaciones con matrices

- 1. Volver a crear el vector Par, el impar y la matriz A
- 2. Transponer el vector impar
- 3. Crear una matriz B (2x3), siendo la primer fila todo 1, y la segunda 2.
- 4. Sumar la matriz A y la B.
- 5. Multiplicar el vector Par y el impar.
- 6. Multiplicar elemento a elemento el vector Par y el impar.

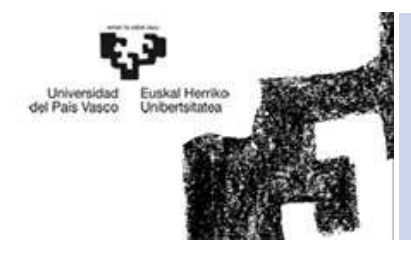

# Indice

- 1. Variables y Expresiones
- 2. Definición de Matrices desde Teclado
- 3. Operaciones con Matrices
- **4. Otra forma de definir Matrices**
- 5. Tipos de datos
- 6. Operadores

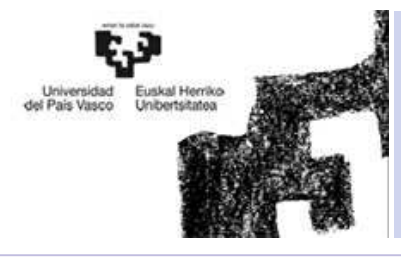

- MATRICES PREDEFINIDAS
	- eye(4) Forma la matriz unidad de tamaño (4×4)
	- zeros(3,5) forma una matriz de ceros de tamaño (3×5)
	- zeros(4) ídem de tamaño (4×4)
	- ones(3) forma una matriz de unos de tamaño (3×3)
	- ones(2,4) idem de tamaño (2×4)
	- magic(4) crea una matriz (4×4) con los números 1, 2, ... 4\*4, con la propiedad de que todas las filas y columnas suman lo mismo
	- rand(3) forma una matriz de números aleatorios entre 0 y 1, con distribución uniforme, de tamaño (3×3)
	- Rand(1,6) forma un vector fila de 6 columnas
	- n=length(x) calcula el número de elementos de un vector x
	- [m,n]=size(A) devuelve el número de filas y columnas de la matriz A
	- zeros(size(A)) forma una matriz de ceros del mismo tamaño quede una matriz A previamente creada

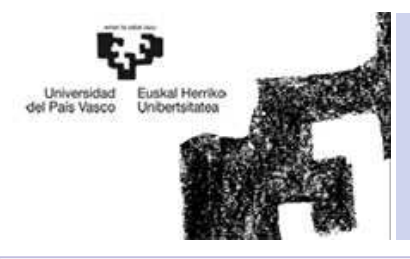

- 1. Crear una vector fila "x" de 6 elementos todos 1
- 2. Crear una matriz cualquiera "A" de 2x2 (con rand)
- 3. Escribir el vector y=[1 3 5 7 9 11 13 15 17 19] y calcular la longitud de ese vector
- 4. Crear una matriz de ceros "Z" del mismo tamaño que la matriz "A"

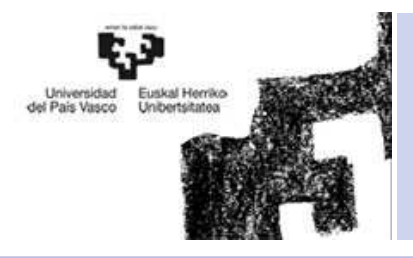

- 1. Crear la matriz A=[1 2 3 4;5 6 7 8] y la B=[1 2 3;4 5 6;7 8 9].
- 2. Crear otra matriz C de ceros, que tenga el numero de filas como el numero de filas de A y el numero de columnas de B.

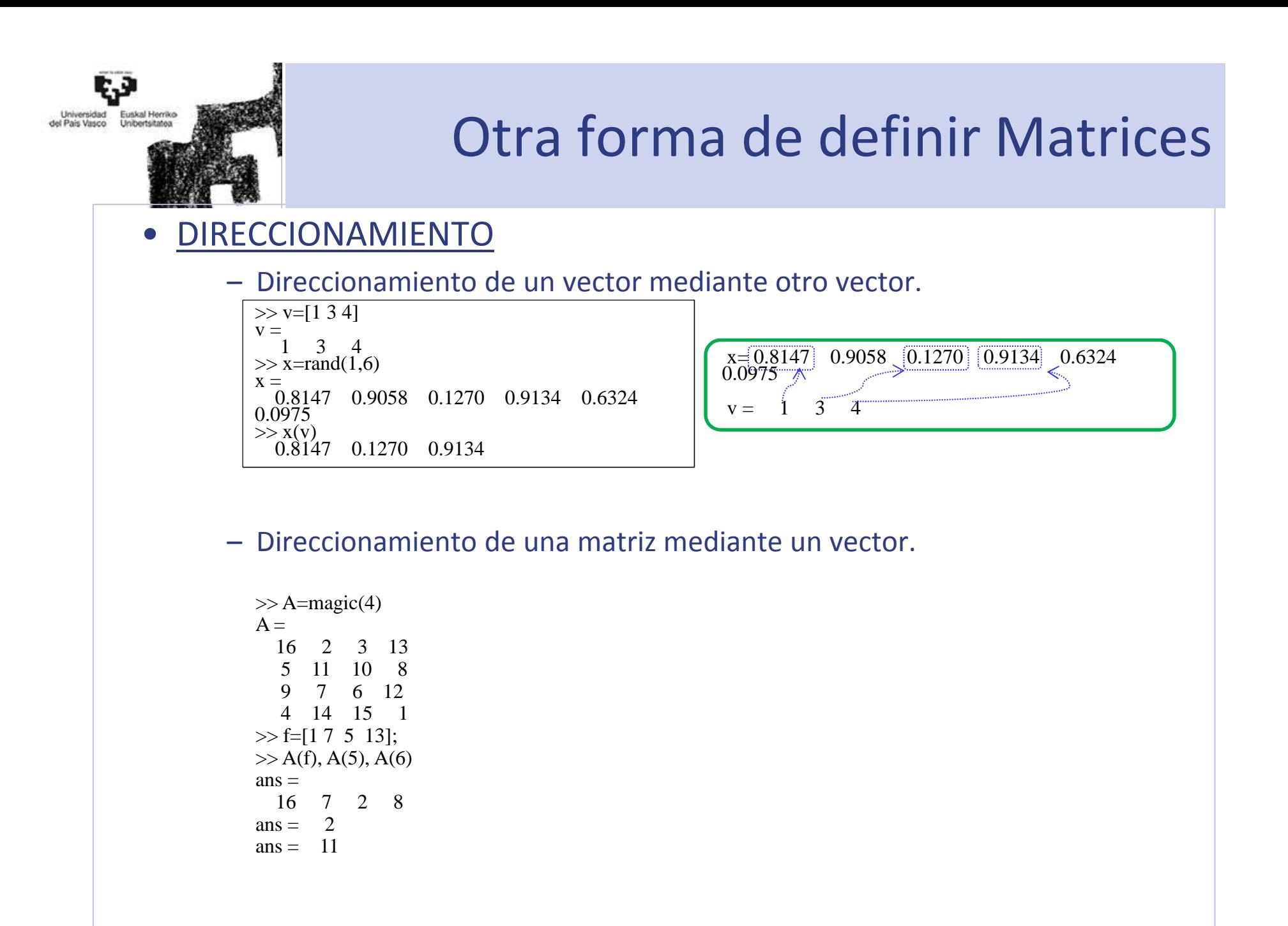

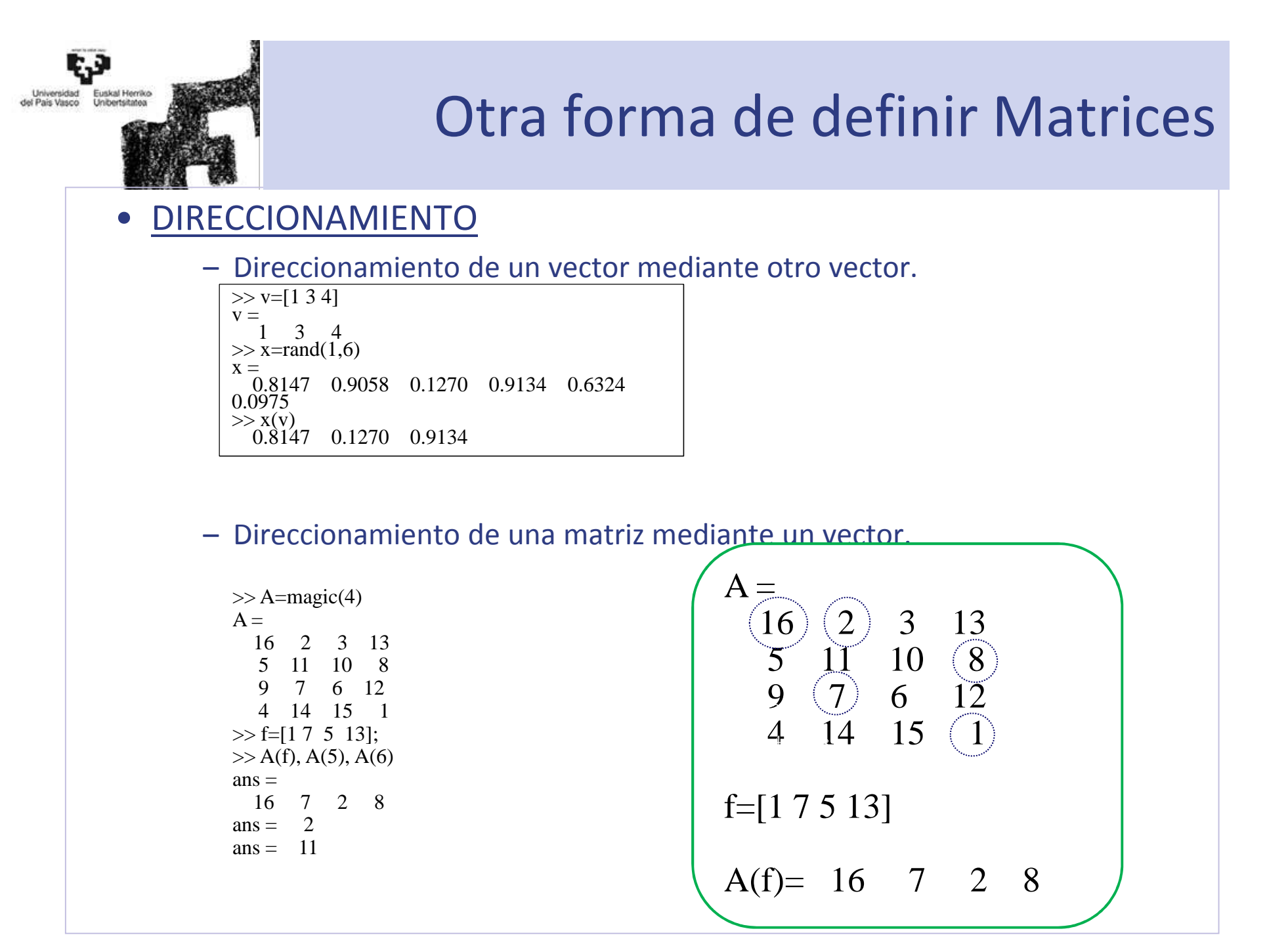

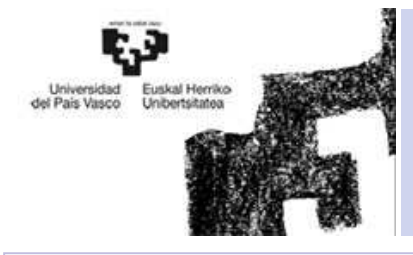

• OPERADOR (:)

- Este operador es muy importante en MATLAB y puede usarse de varias formas.
- En cierta forma se podría decir que el *operador (:)* representa un *rango*:
	- Incremento igual a 1:

• Incremento distinto a 1:  $>> x=1:10$  $x =$  1 2 3 4 5 6 7 8 9 10 $>> x=1:2:10$  $x =$ 1 3 5 7 9 $>> x=1:1.5:10$  $x =$  1.0000 2.5000 4.0000 5.5000 7.0000 8.5000 10.0000 $>> x=10:-1:1$  $x =$ 10 9 8 7 6 5 4 3 2 1Inicio : incremento : final

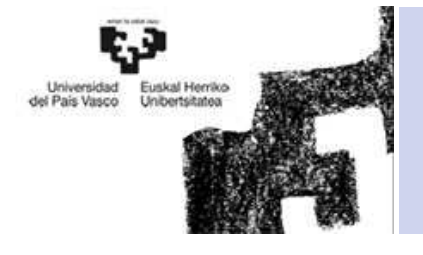

#### $\bullet$ OPERADOR (:)

–Extraer los 4 primeros elementos de la 6ª fila:

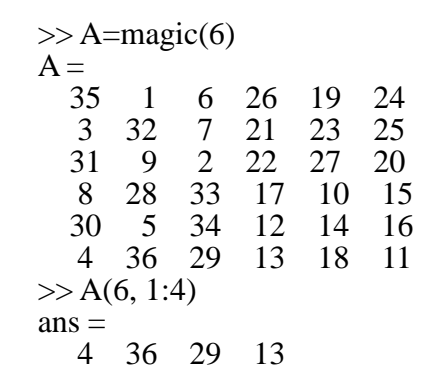

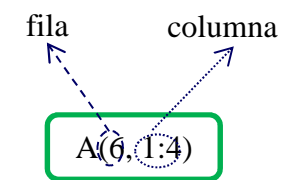

– Los dos puntos aislados representan "todos los elementos". Extraer todos los elementos de la 3ª fila:

> $>> A(3, :)$  $ans =$ 31 9 2 22 27 20

– Para acceder a la última fila o columna puede utilizarse la palabra *end.*

 $\gg$  A(end,:)  $ans =$ 4 36 29 13 18 11

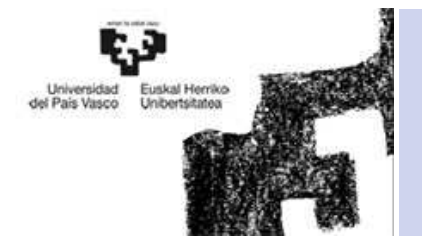

#### $\bullet$ OPERADOR (:)

–Extraer los conjuntos de filas, de la 3 a la 5 y la 1, 2 y 5

> $>> A(3:5,:)$  $ans =$ 31 31 9 2 22 27 20 $15$ 8 28 33 17 10 30 5 34 12 14 16 $\gg$  A([1 2 5],:)  $ans =$ 35 35 1 6 26 19 2425 3 32 7 21 23 2530 5 34 12 14 16

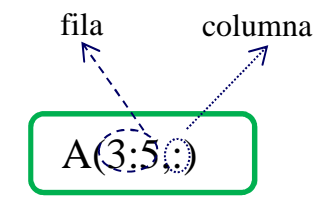

#### –Crear una matriz a partir de otra

 $\gg$  B=eye(size(A));  $>> B([2 4 5],:) = A(1:3,:)$  $B =$ 1 0 0 0 0 0 35 1 6 26 19 240 0 1 0 0 0 3 32 7 21 23 25 31 9 2 22 27 200 0 0 0 0 1

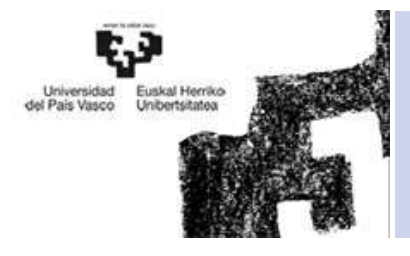

- MATRIZ VACIA, BORRADO DE FILAS O COLUMNAS []
	- El operador [], crea una matriz vacía o borra una fila o columna

>> A=magic(3)A =8 1 63 5 74 9 2>> A(:,3)=[]A =8 13 54 9

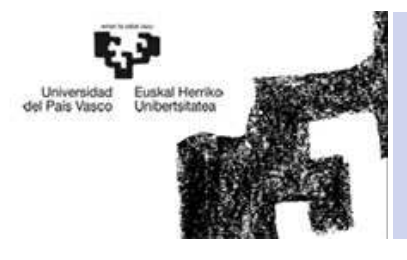

- Calcular los valores del vector "y" sabiendo que la función y=2\*x+1 siendo "x" es un vector fila :
	- 1. Con los 5 primeros números impares
	- 2. Cuyos 9 primeros números van del 1 al 9 y los otros 9 siguientes son ceros (utilizar la matriz zeros()).
	- 3. Con los tres últimos números de la quinta fila de la matriz A=rand(6)

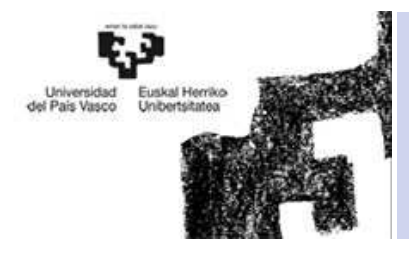

• Dada la matriz :

A=[1 <sup>2</sup> <sup>3</sup> <sup>4</sup> 5; <sup>6</sup> <sup>7</sup> <sup>8</sup> <sup>9</sup> 10; <sup>11</sup> <sup>12</sup> <sup>13</sup> <sup>14</sup> 15; <sup>16</sup> <sup>17</sup> <sup>18</sup> <sup>19</sup> 20; <sup>21</sup> <sup>22</sup> <sup>23</sup> <sup>24</sup> 25].

Crear una matriz B cuyas filas 1 y 3 sean iguales que las filas 1 y 3 de A y  $\big\vert$ las filas 2 4 y 5 sean como las filas de la 1 a la 3 de la matriz A. Después borrar la última columna de la matriz B.

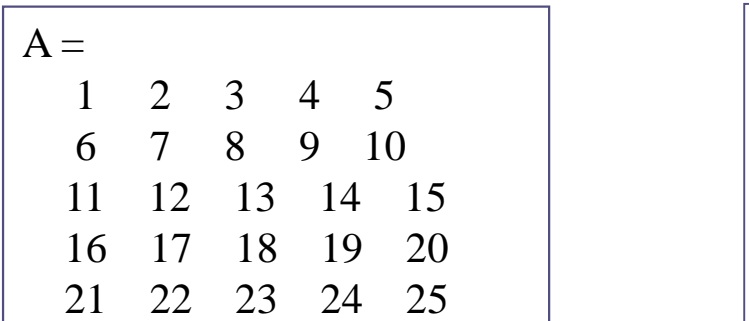

B =1 2 3 41 2 3 411 12 13 146 7 8 911 12 13 14

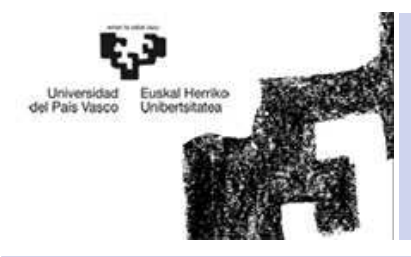

# Indice

- 1. Variables y Expresiones
- 2. Definición de Matrices desde Teclado
- 3. Operaciones con Matrices
- 4. Otra forma de definir Matrices
- **5. Tipos de datos**
- 6. Operadores

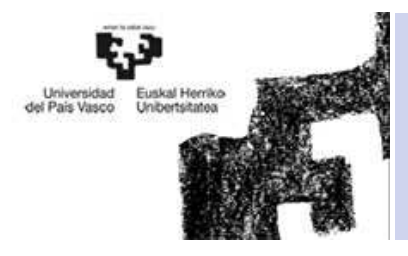

- TIPOS DE DATOS DE MATLAB
	- –Números reales
	- –Números complejos
	- –Variables Lógicas
	- Cadena de Caracteres

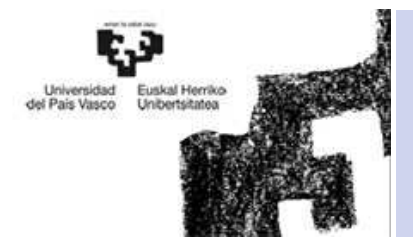

## • NUMEROS REALES DE DOBLE PRECISIÓN

- MATLAB trabaja siempre en *doble precisión*, es decir guardando cada dato en 8 –bytes, con unas 15 cifras decimales exactas.
- – Casos especiales
	- Números muy grandes Inf (Infinito)

 $>> 1.0/0.0$  $ans =$ Inf

- Números muy pequeños (NaN Not a Number)
	- $>> 0/0$  $ans =$  NaN >> inf/inf $ans =$ NaN

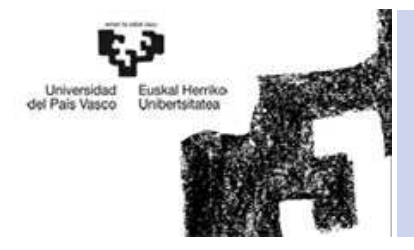

### • NUMEROS COMPLEJOS

–MATLAB trabaja con números complejos.

> $\gg$  a=sqrt(-4)  $a =$  $0 + 2.0000i$  $>> 3 + 4j$  $ans =$ 3.0000 + 4.0000i

–El comando *complex*, crea un número complejo.

> $\gg$  complex(1,2)  $ans =$ 1.0000 + 2.0000i

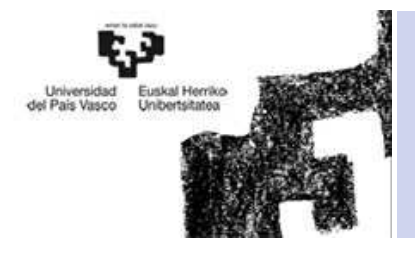

### • VARIABLES LOGICAL

– Variables que sólo pueden tomar los valores *true* (1) y *false* (0). (resultado de una comparación…)

```
\gg x=[1 4 6 77 4 8];
\gg m=x<5
m =
1 1 0 0 1 0
>> x(m)=-10 % solo los elementos donde m=1 TRUE 
es=10x =
-10 -10 6 77 -10 8
```
### • CADENA DE CARACTERES

– MATLAB puede definir variables que contengan cadenas de caracteres. Las cadenas de texto van entre apóstrofos o comillas simples.

 $\gg$  s='lunes'

 $s =$ 

lunes

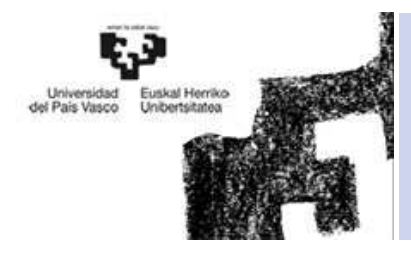

# Indice

- 1. Variables y Expresiones
- 2. Definición de Matrices desde Teclado
- 3. Operaciones con Matrices
- 4. Otra forma de definir Matrices
- 5. Tipos de datos
- **6. Operadores**

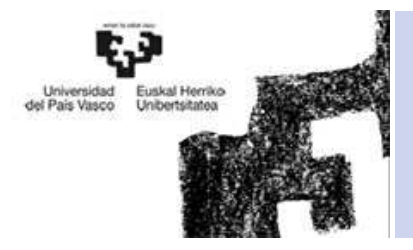

### •OPERADORES RELACIONALES

–Matlab dispone de los siguiente operadores relacionales:

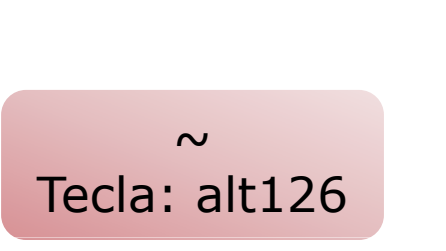

- Menor que  $\,<\,$
- Mayor que  $\geq$
- Menor o igual que  $\leq$
- Mayor o igual que  $>=$
- Igual que  $==$
- Distinto que  $\sim$  $=$
- – Al igual que en C, si una comparación se cumple el resultado es 1 (*true*), mientras que si no se cumple es 0 (*false*).

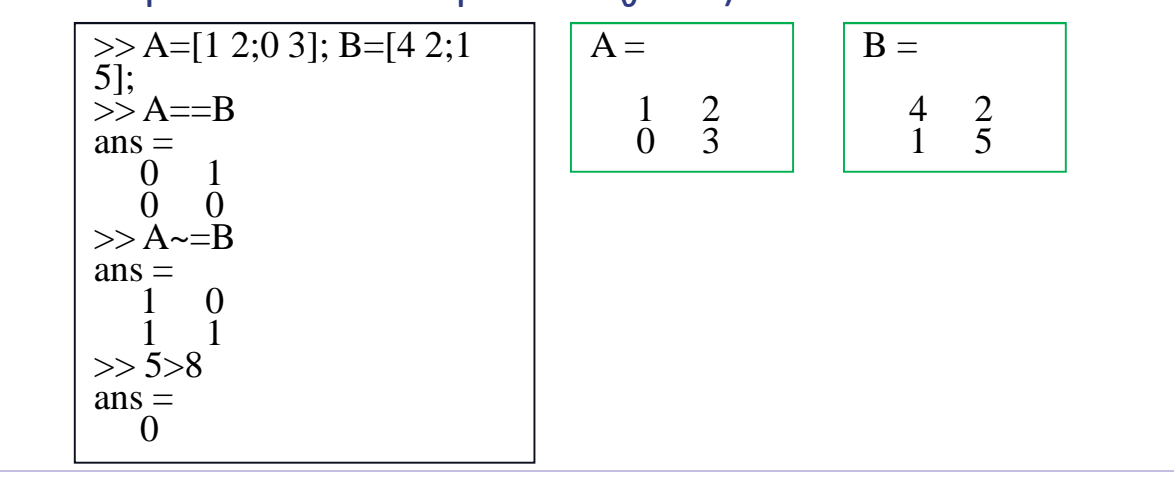

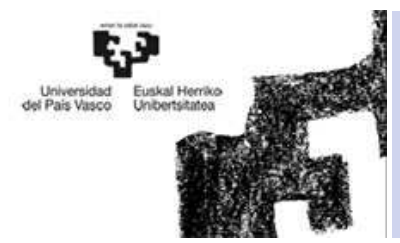

#### •OPERADORES RELACIONALES

- Matlab dispone de algunas funciones para trabajar con operadores relacionales como por ejemplo:
- *find(x)* busca índices correspondientes a elementos de vectores que cumplen una determinada condición. El resultado es un vector con los índices de los elementos que cumplen la condición
- *find(A)* cuando esta función se aplica a una matriz la considera como un vector con una columna detrás de otra, de la 1ª a la última

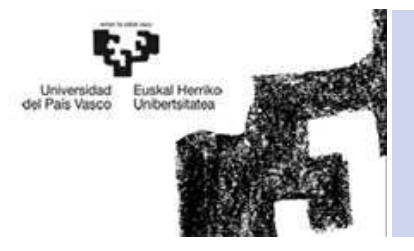

#### $\bullet$ OPERADORES RELACIONALES

–Los número de la matriz A mayores que 4, convertirlos en 10

 $>>$  A=magic(3)  $A =$ 8 1 6 $\overline{7}$  $3 \quad 5$  $\gamma$ 4 9 >> m=find(A>4) % devuelve el índice de los elementosque cumple la condición (A>4)  $m =$ 1 5 6 7 8 $>> A(m)=10$  $A =$ 10 1 10 3 10 10 $\overline{2}$ 4 10 2

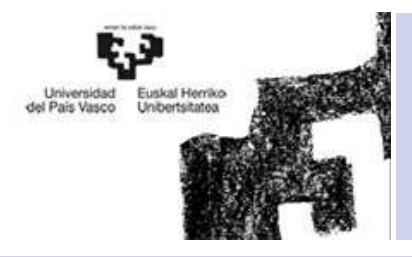

• Las notas que 10 alumnos sacaron en un examen son las siguientes:

a1=7.3, a2=5.6, a3=3.2, a4=9.4, a5=4.9, a6=2.3, a7=8.8, a8=8.3, a9=6.4, a10=9.3. Crear un vector con las notas de los alumnos, y a los que tengan más de un 9 pasarles la nota a un 10.

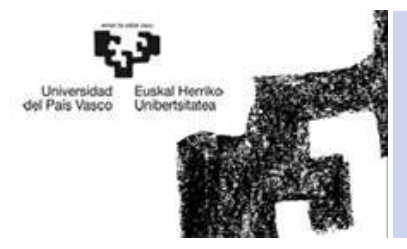

### $\bullet$ OPERADORES LÓGICOS

–Matlab dispone de los siguiente operadores lógicos:

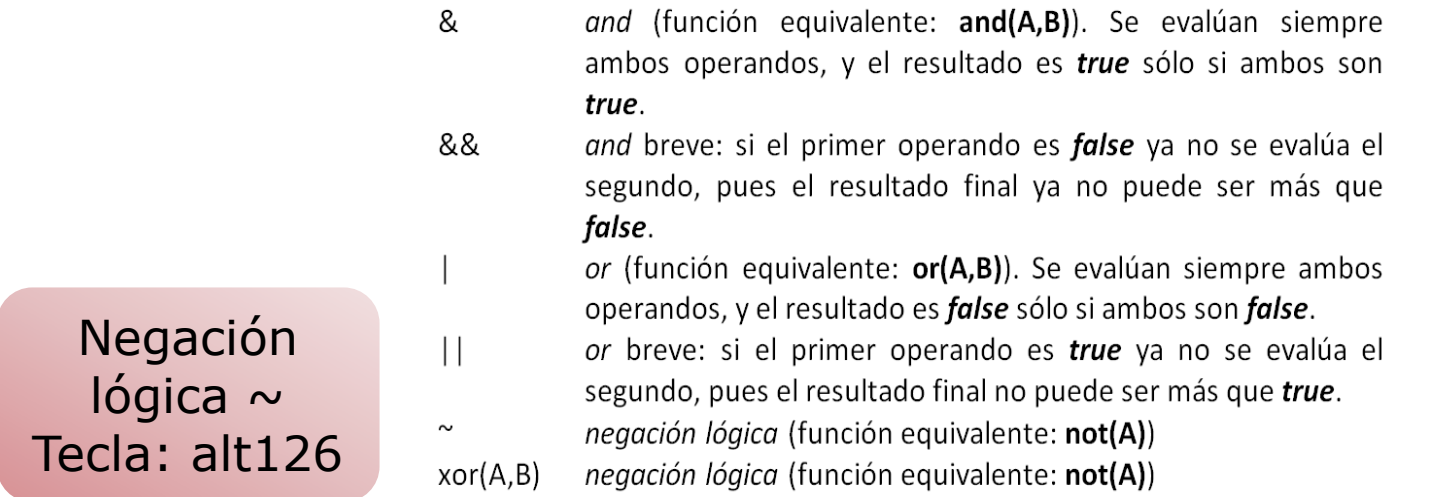

- –Funcionan con números. Un número distinto de 0 es verdadero y cero falso.
- – Se pueden introducir en expresiones matemáticas y en comandos de flujo de programa (comando if)

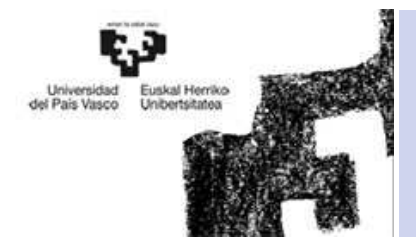

### • OPERADORES LÓGICOS

>> x=[9 3 0 11 0 15]; y=[2 0 13 -11 0 4];  
> x&y  
ans =  

$$
\begin{array}{ccc}\n1 & 0 & 0 & 1 & 0 & 1 \\
>> x|y \\
ans =1 & 1 & 1 & 1 & 0 & 1\n\end{array}
$$

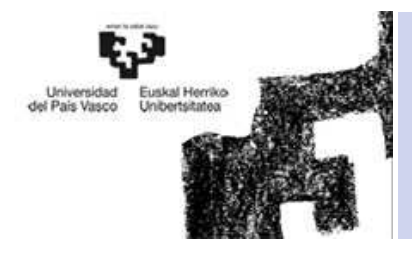

 $\bullet$ Obtener los valores de una función y(x) para valores de x=0:0.5:3. y(x)=

$$
\begin{cases}\n2 & \text{si } x < 1.5 \text{ o } 2.5 \leq x \\
1 & \text{si } -1.5 \leq x < 2.5\n\end{cases}
$$